## セットアップガイド セットアップガイド

**FUJITSU** 

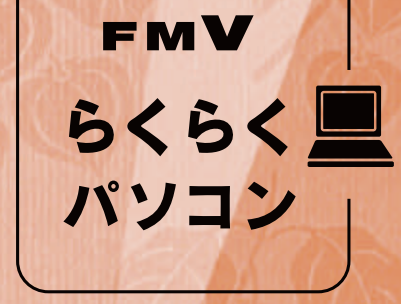

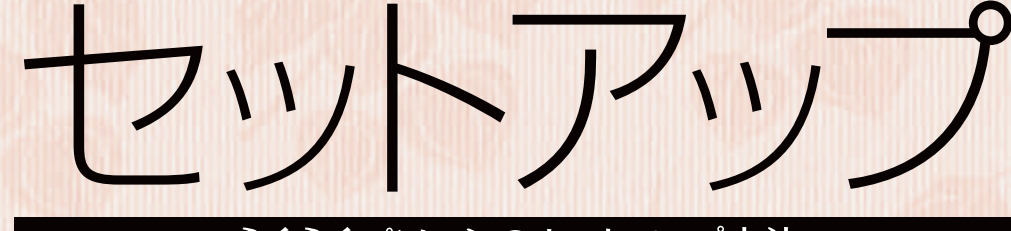

## らくらくパソコンのセットアップ方法 ガイド

SOYINK Trademark of American Soybean Association<br>大豆インキで印刷しています。

> このマニュアルは再生紙を使用し、リサイクルに配慮して製本されています。 不要になった際は、回収·リサイクルに出してください。

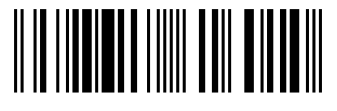

T4988618616010

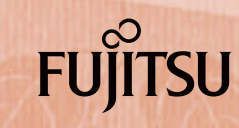

B5FJ-9791-01

DSFJ-9791-01

▶このマニュアルの読みかた

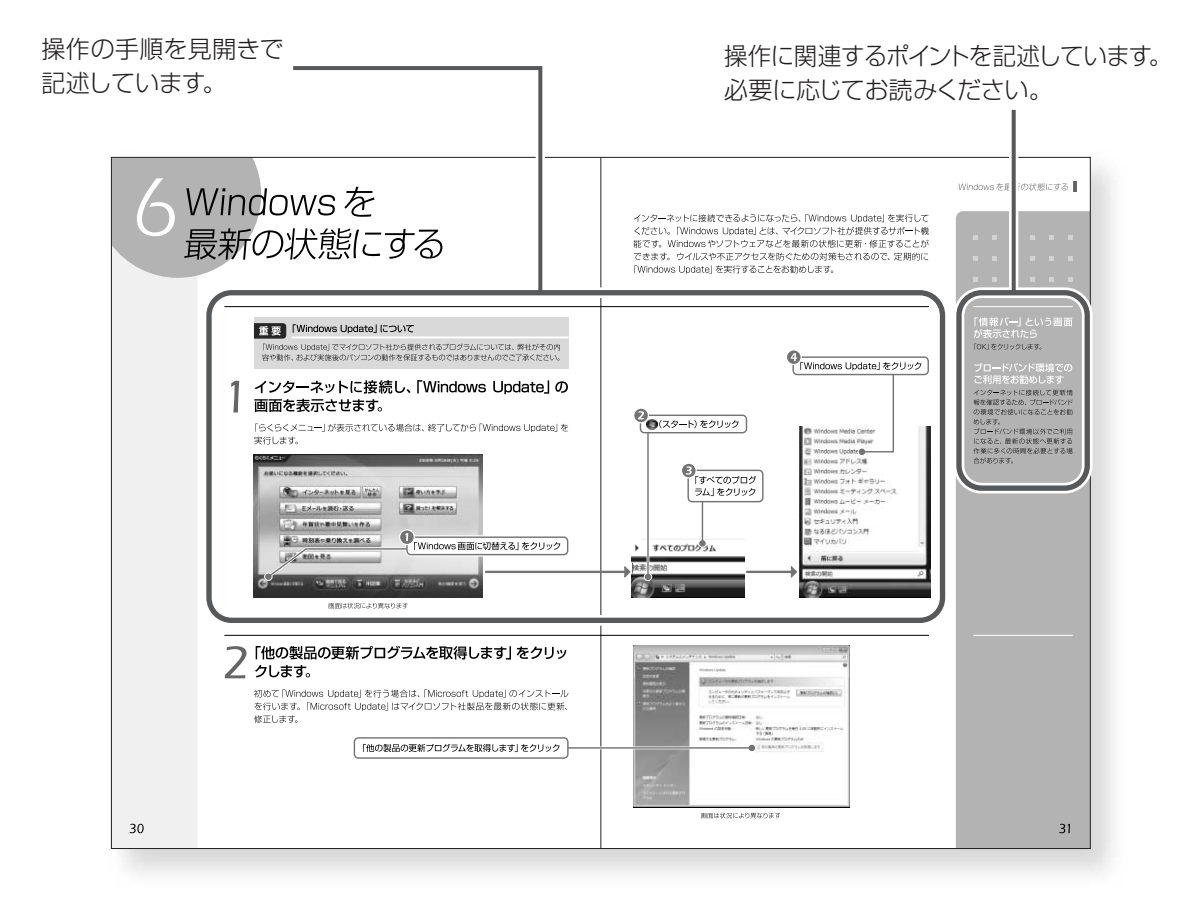

### **●本文中の記号について**

本文中に記載されている記号には、次のような意味があります。

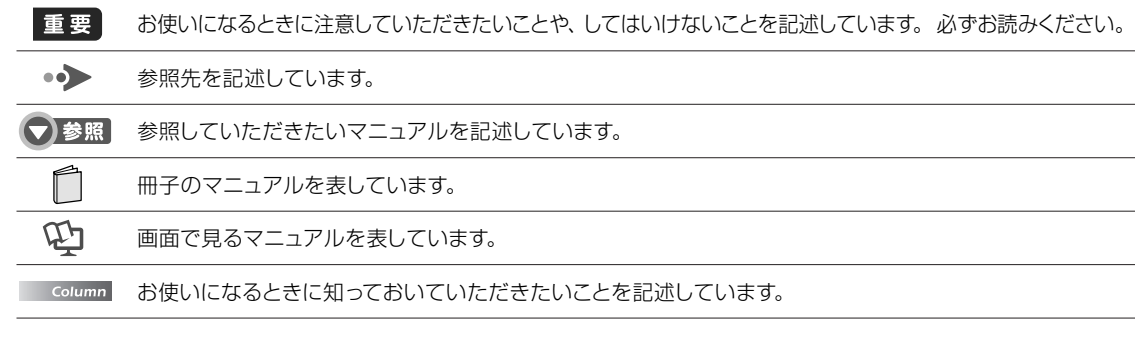

### **画面例およびイラストについて**

表記されている画面およびイラストは一例です。お使いの状況によって、画面およびイラストが若干異な ることがあります。また、ホームページなどの画面例については、情報が更新され、画面の一部やメニュー の項目などが異なる場合があります。

### **製品や各部名称などこのマニュアルでの呼び方について**

このマニュアルでは次のように表記しています。

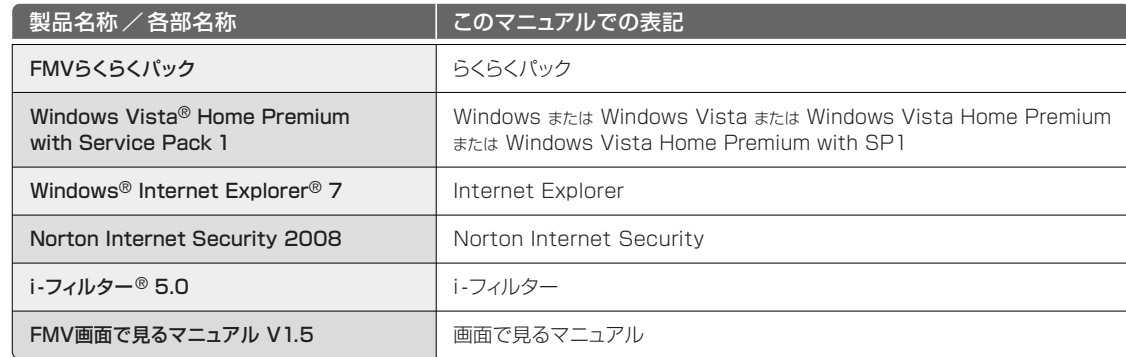

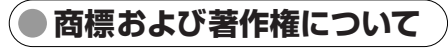

Microsoft、Windows、Windows Vista、Aero、Internet Explorer は、米国 Microsoft Corporation の米国およびそ の他の国における登録商標または商標です。

Adobe、Authorware、Flash、Reader および Shockwave は、合衆国およびその他の国における Adobe Systems Incorporated の商標または登録商標です。

@niftyは、ニフティ株式会社の商標です。 その他の各製品名は、各社の登録商標または商標です。 その他の各製品は、 各社の著作物です。

All Rights Reserved, Copyright© FUJITSU LIMITED 2008

### セットアップガイド

B5FJ –9791–01–00 発 行 日 2008 年10月 発行責任 富士通株式会社 〒105ー7123 東京都港区東新橋1ー5ー2 汐留シティセンター Printed in Japan

●このマニュアルの内容は、改善のため事前連絡なしに変更することがあります。

●このマニュアルに記載されたデータの使用に起因する第三者の特許権および

その他の権利の侵害については、当社はその責を負いません。 ●無断転載を禁じます。

●落丁、乱丁本は、お取り替えいたします。

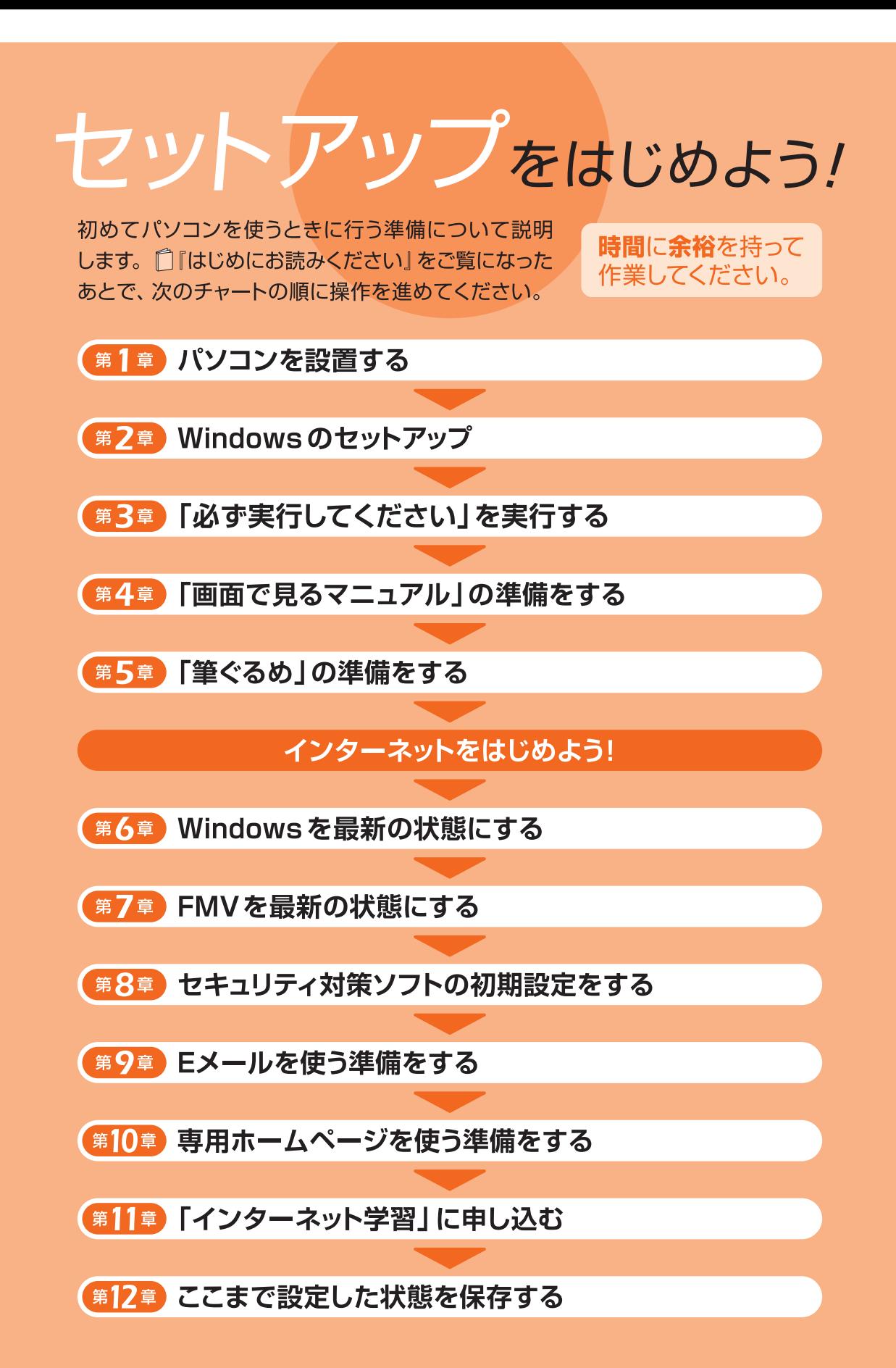

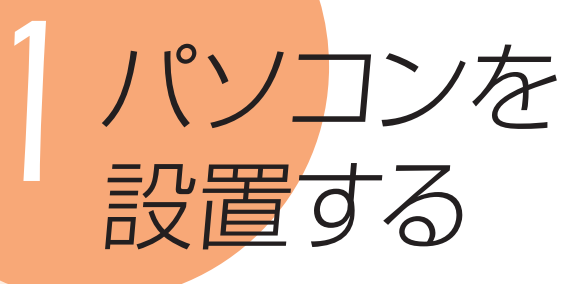

パソコンをお使いになる場所を決めて設置をします。 パソコンを安全にお使いいただくために、注意事項をよく確認してから設置し てください。

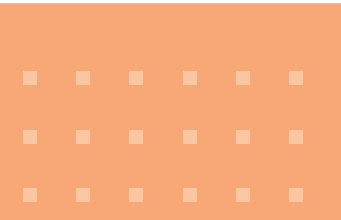

### *1* 次の点を確認し、パソコン本体とACアダプタを設 置する場所を決めてください。

- コンセントから直接電源をとれる場所
- 平らで安定した場所 (固い机の上など)
- 本体の周りに10cm以上のすき間をあけられる場所 (排気孔、吸気孔やコネクタがあるため)
- 操作するのに充分なスペースをとれる場所
- インターネットを使うとき:

 [LAN(有線LAN)の場合]接続ケーブルが届く場所 [無線LAN の場合]できるだけ見通しの良い場所

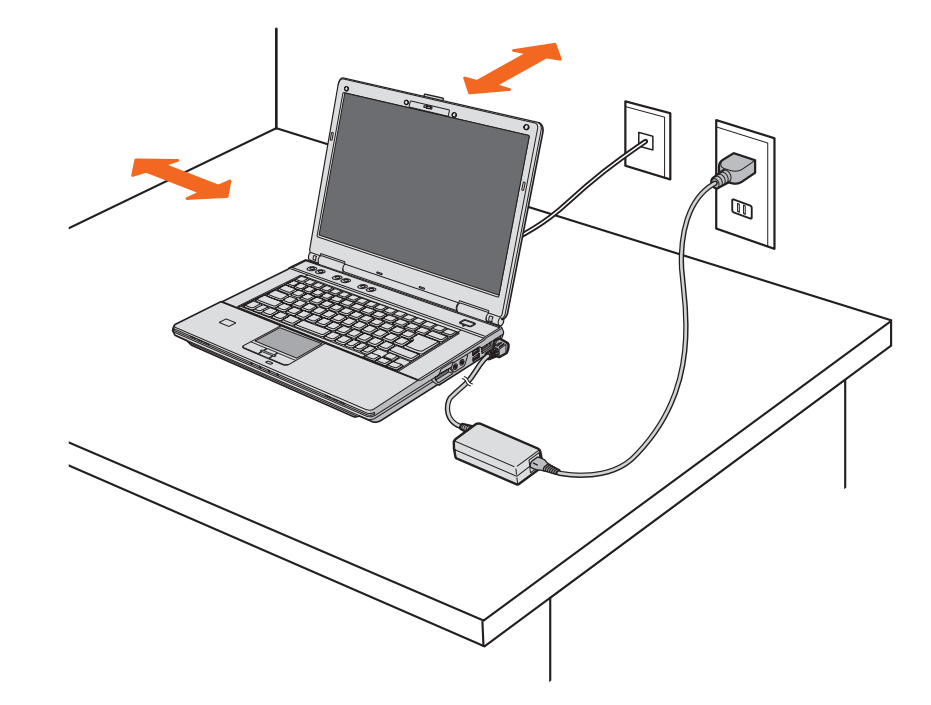

### パソコンを設置してはいけない場所

次のような場所ではお使いにならないでください。誤動作、故障、劣 化、受信障害の原因となります。

- ・直射日光の当たる場所
- ・ほこりの多い場所
- ・水など液体のかかる場所
- ・極端に高温または低温になる場所
- ・結露する場所
- ・湿度の高い場所
- ・磁気を発生するものの近く(モーター、スピーカーなど)
- ・電磁波の影響を受けやすいものの近く(テレビ、ラジオなど)
- ・タコ足配線になる場所
- ・油を使用する場所(台所など)
- ・空気の流れが悪く熱のこもりやすい場所(棚、ドア付AV ラック、 ふとんやクッションの上など)
- ・パソコンの前後左右および上部に充分なスペースをとれない場所

### *2* 液晶ディスプレイを開きます。

*1* ラッチを押してロックを外します。 *2* パソコン本体とラッチ部分の両方に手を添えて開きます。

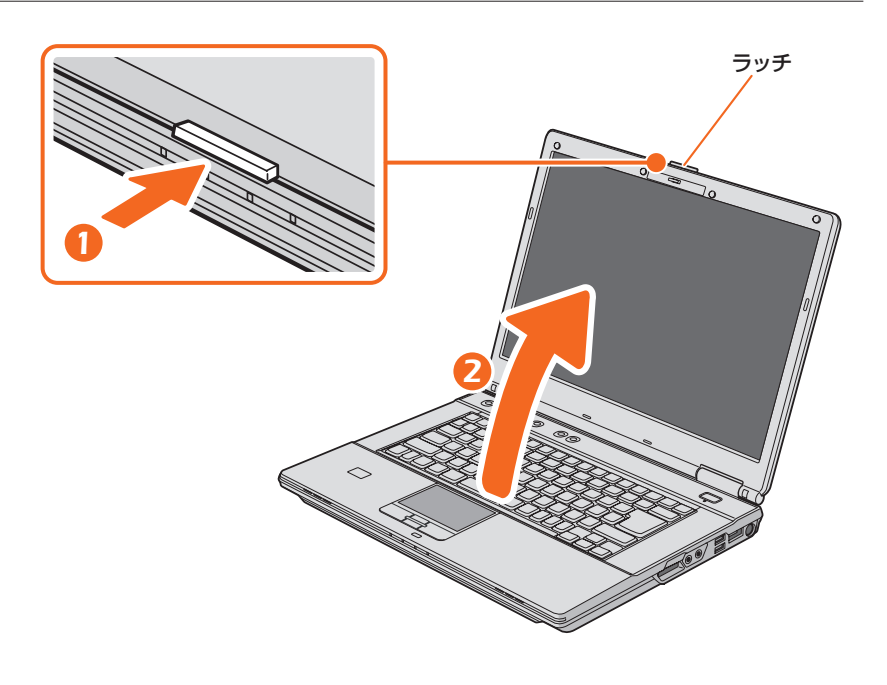

### *3* ACアダプタを接続します。

電源を入れる前に必ずAC アダプタを接続してください。ゆるんだり抜けたりしな いようにしっかりと接続してください。

- *1* ACアダプタに ACケーブルを接続します。
- *2* パソコン本体右側面の DC-IN[ディーシーイン]コネクタ に接続します。

*3* 電源プラグをコンセントに接続します。

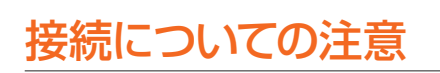

・このパソコンに添付されているAC アダプタの電源プラグは、「平行2 極プラグ」です。

電源プラグは、「平行2極プラグ(125V15A)用コンセント」に接続し てください。(通常は、ご家庭にあるコンセントをご利用になれます。)

・ここではマウスを接続しないでください。 「第4章「画面で見るマニュアル」の準備をする」 (·• > P.20) の操作が終わってから接続してくだ さい。

・ここでは周辺機器を接続しないでください

別売の周辺機器(LAN[ラン] ケーブル、USB[ユーエスビー]メモリ、 メモリーカード、プリンタなど)は、Windows のセットアップが終わっ てから接続してください。

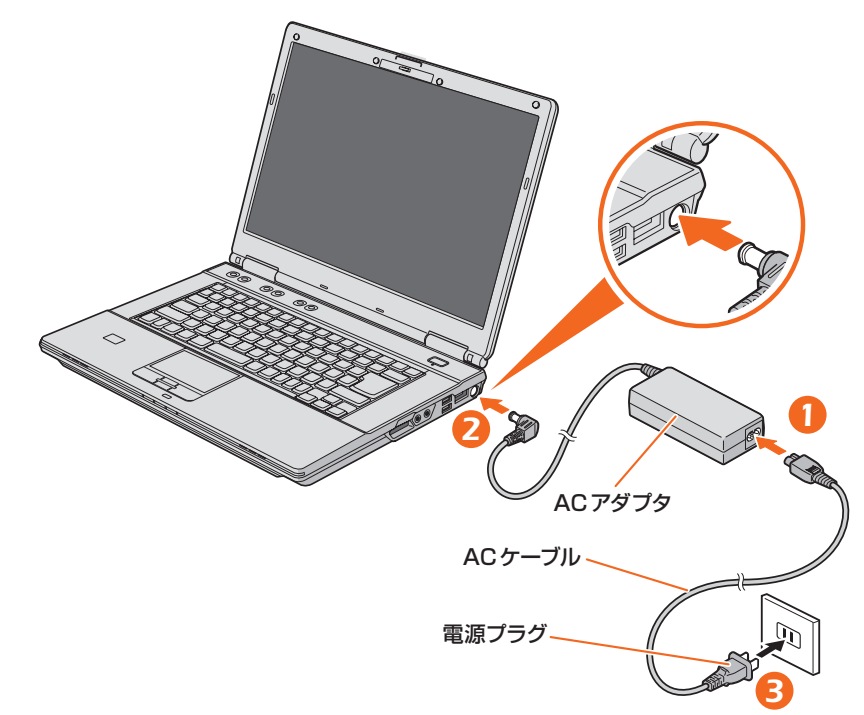

<del>インプンのスタットアップ」へ進んでください。( ^ P.6)</del><br>キャンプリングのサイトアップ」へ進んでください。( ^ P.6) これで、パソコンの設置は完了です。

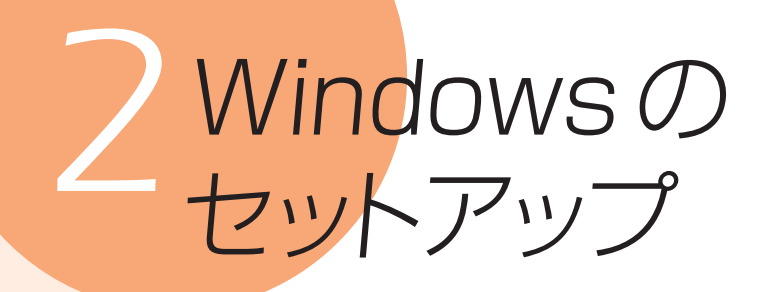

初めてパソコンの電源を入れるときは、Windowsのセットアップという作業が 必要です。Windowsのセットアップが終わらないと、パソコンは使えるように なりません。このマニュアルの手順通りに操作を進めてください。

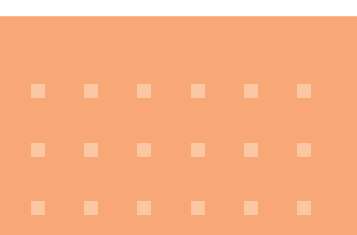

## |セット|アップの注意事項|

### 操作の途中で電源を切らないでください

Windowsのセットアップの途中で電源を切ると、Windowsが使えなくな る場合があります。「第3章「必ず実行してください」を実行する」(•◆ P.14)の手順が終わるまでは、絶対に電源を切らないでください。

### 時間に余裕をもって作業してください

パソコンを使えるようにするためには、セットアップが必要で す。セットアップには半日以上の時間をとり、じっくりと作業す ることをお勧めします。

### ACアダプタが接続されているか 確認してください

ACアダプタを接続しないと、バッテリ残量がなくなり電源が 切れてしまいます。Windowsのセットアップ中に電源が切れ ると、Windowsが使えなくなる場合があります。

## |操|作|方|法|の 確 認|

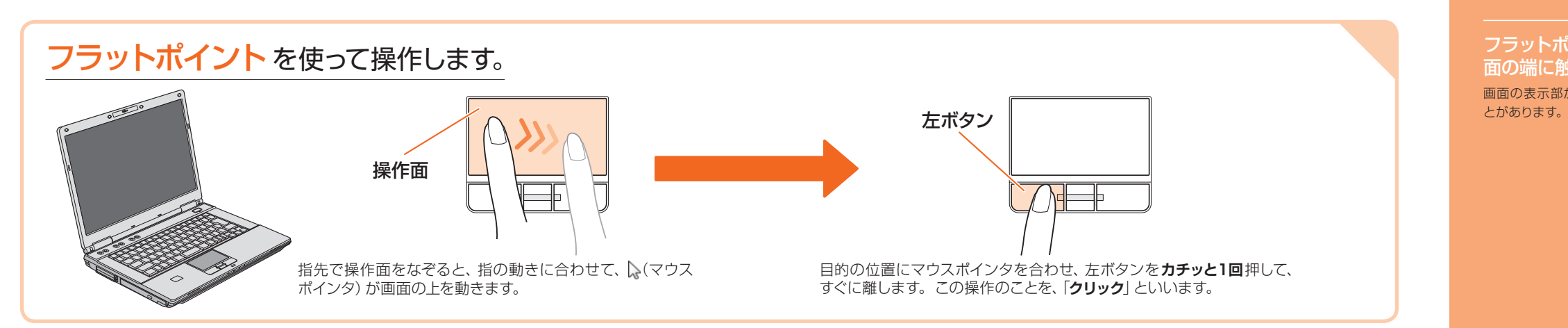

フラットポイントの操作 面の端に触れると 画面の表示部がスクロールするこ

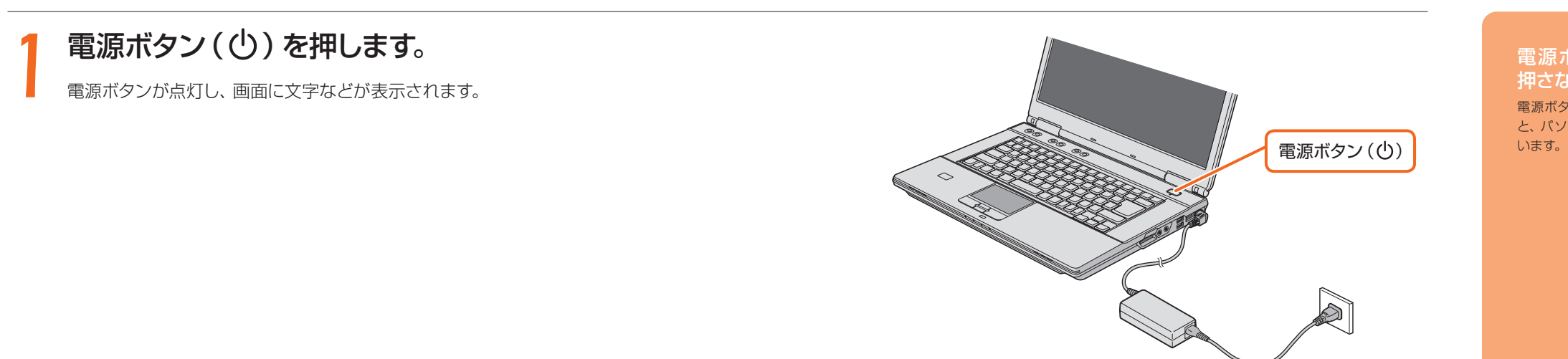

電源ボタンは4 秒以上 押さないでください 電源ボタンを4 秒以上押し続ける と、パソコンの電源が切れてしま

### 2 何も触らずに、そのまましばらく(10~20分程度) ▲ お待ちください。

電源を入れると、画面が何度か変化します。「Windowsのセットアップ」画面が表示 されるまでお待ちください。

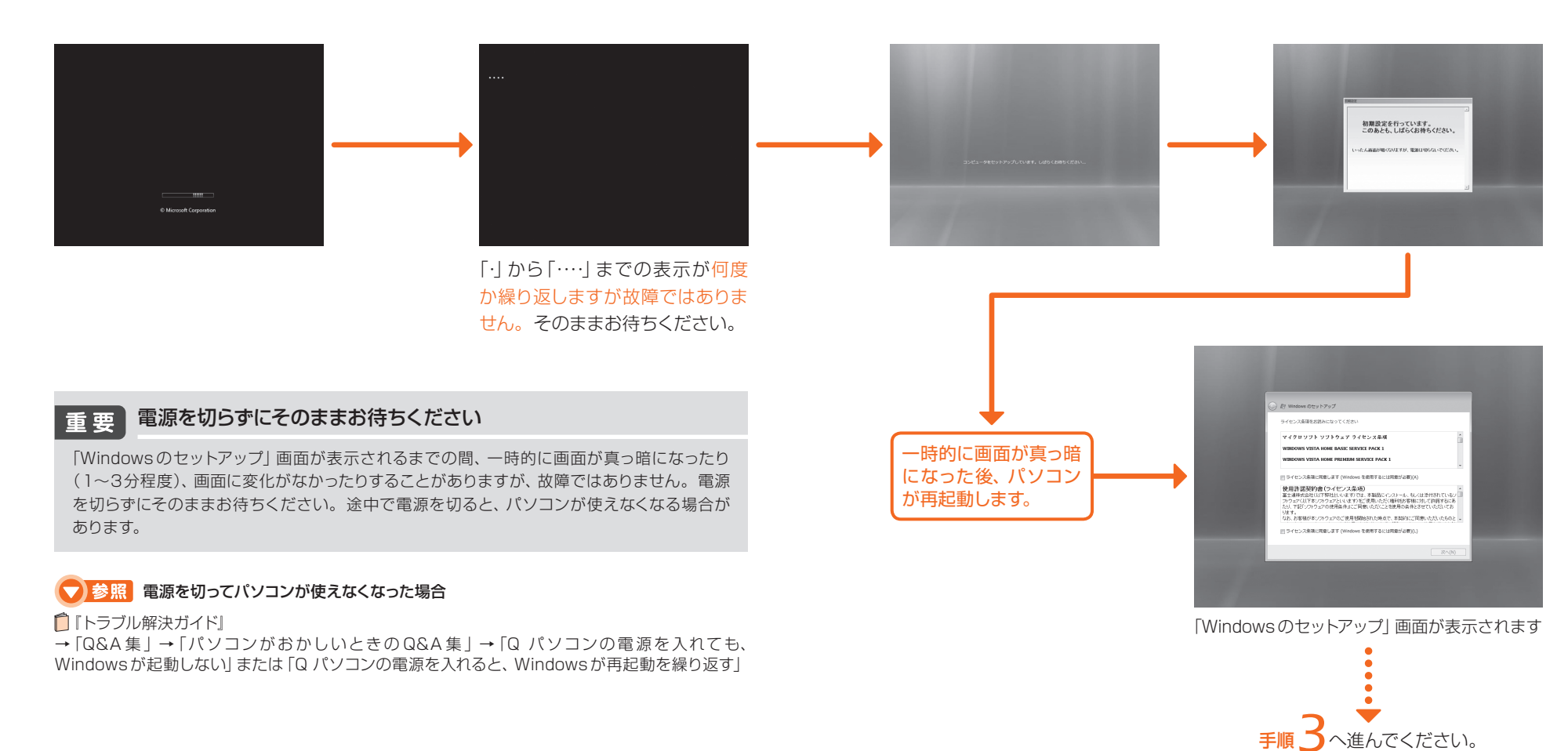

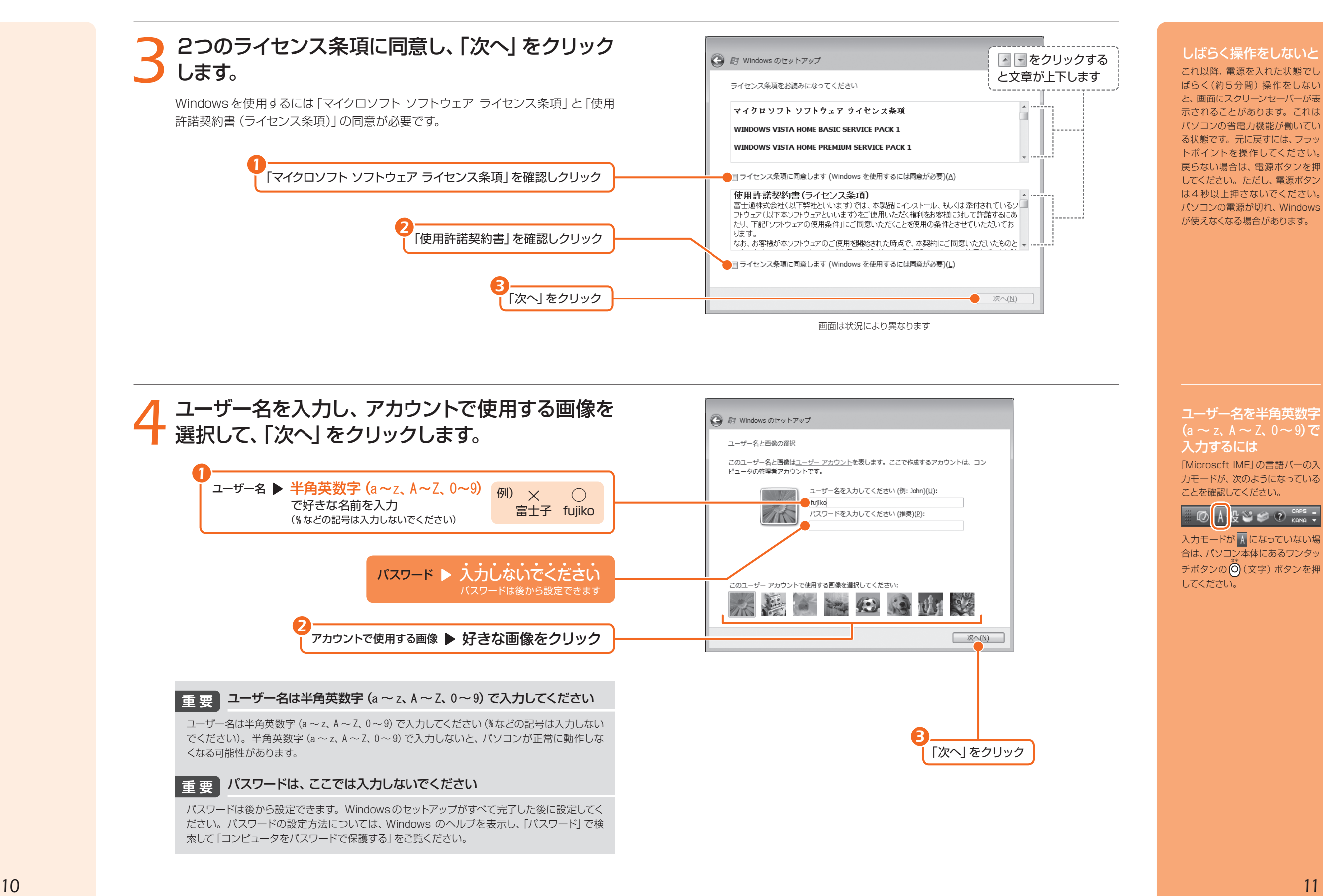

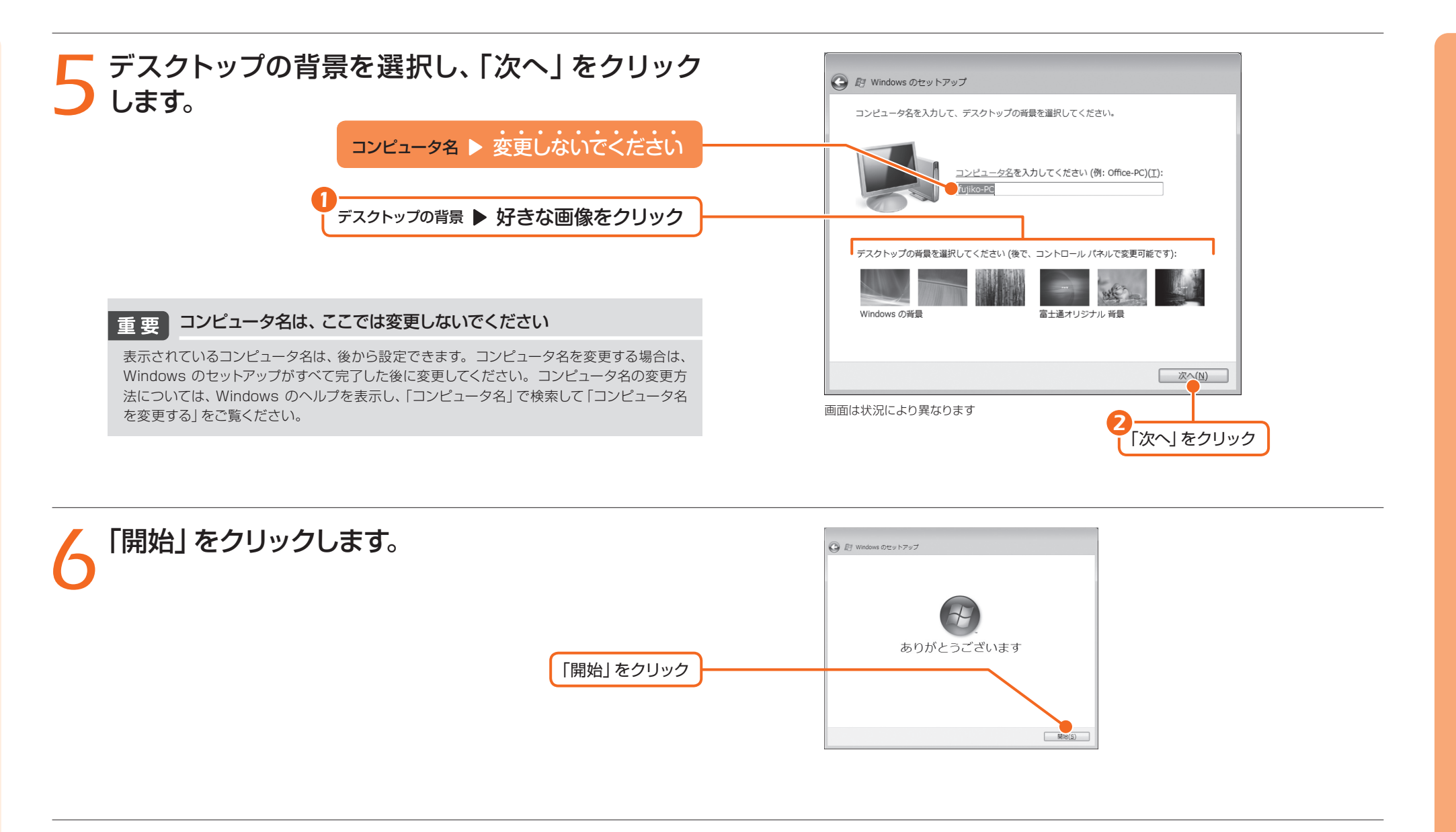

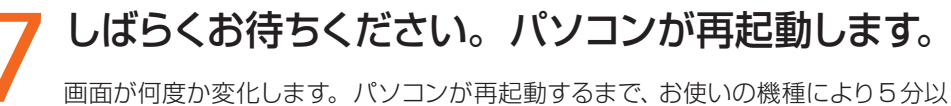

上時間がかかる場合があります。

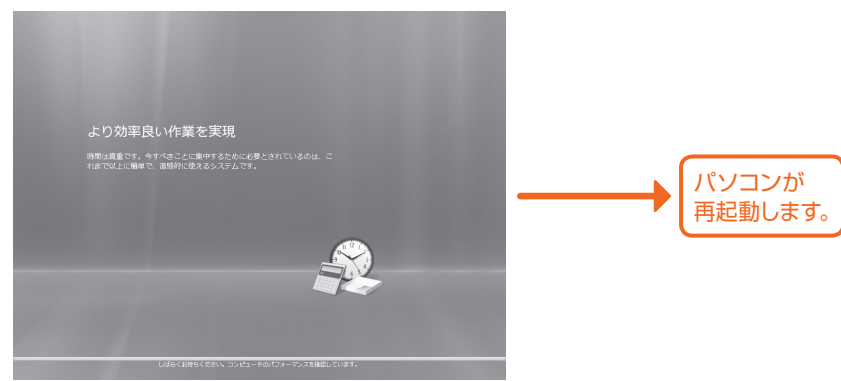

#### パスワードを設定した 場合

Windows のセットアップ でパス ワードを設定した場合は、再起動 後にログオン画面が表示されます。 ログオン画面で、ユーザー名をク リックし、Windowsのパスワード を入力してから、 をクリックし てください。Windows を始める ことができます。

# *3*「必ず実行してください」 を実行する

「必ず実行してください」は、パソコンの初期設定を行うプログラムです。以降 の手順は最後まで必ず実行してください。実行しないと、いくつかの機能をお 使いになることができません。

画面が表示されるまでに時間がかかることがありますが、そのままお待ちくだ さい。

### *1*「必ず実行してください」ウィンドウが表示されたら、 「実行する」をクリックします。

「ユーザーアカウント制御」ウィンドウが表示されたら、「続行」をクリックします。

#### インターネットなどネットワークに接続しないでください 重要

「必ず実行してください」は、インターネットなどネットワークに接続していない状態で 行ってください。ネットワークに接続していると、「必ず実行してください」が正常に終了 できない場合があります。

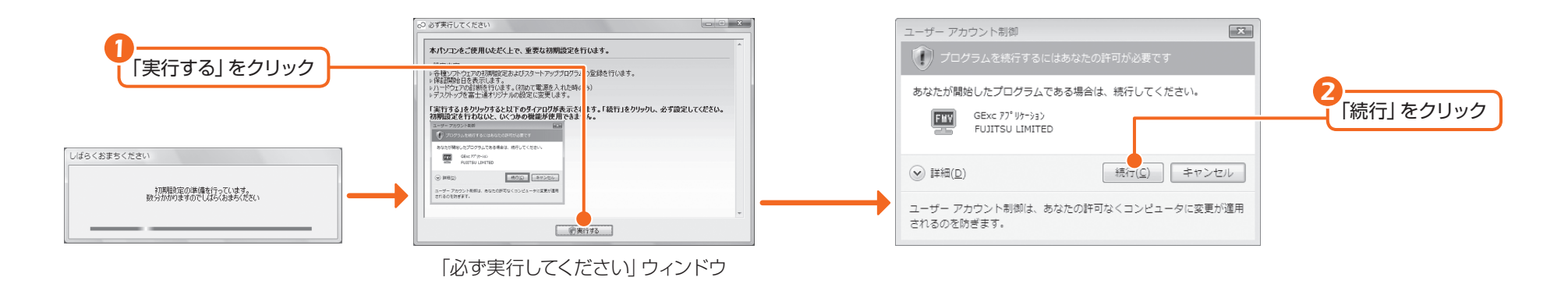

### *2*「保証期間表示」ウィンドウが表示されるまで、しば らくお待ちください。

初期設定の間、ディスプレイを診断する画面などが表示される場合もあります。

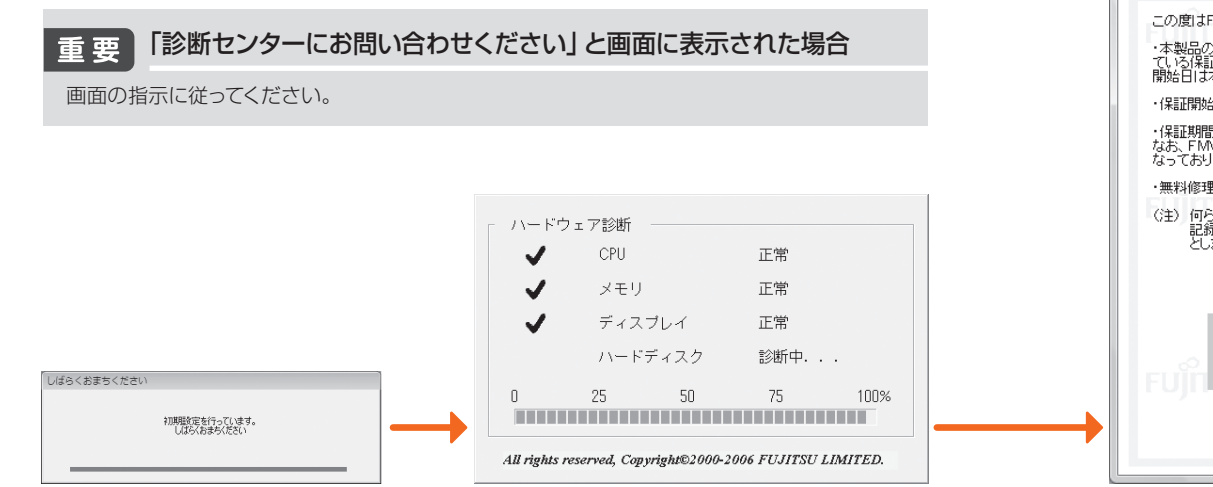

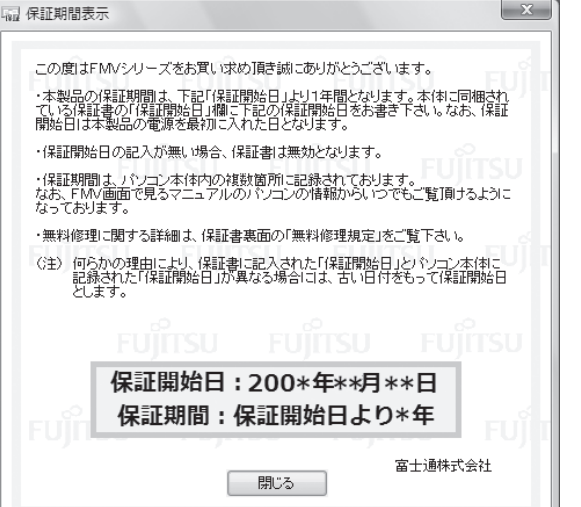

#### 「Windowsをより良い 製品にするために」と表 示されたら

画面右下に「Windowsをより良い 製品にするために」というメッセー ジが表示される場合がありますが、 しばらく何も操作しないと、表示 されていた画面は消えます。

O Windows をより良い製品にするために<br>Windows をより良い製品にするために、Windows カ<br>スタマ エクスペリエンス向上プログラムへの参加にご 協力ください。

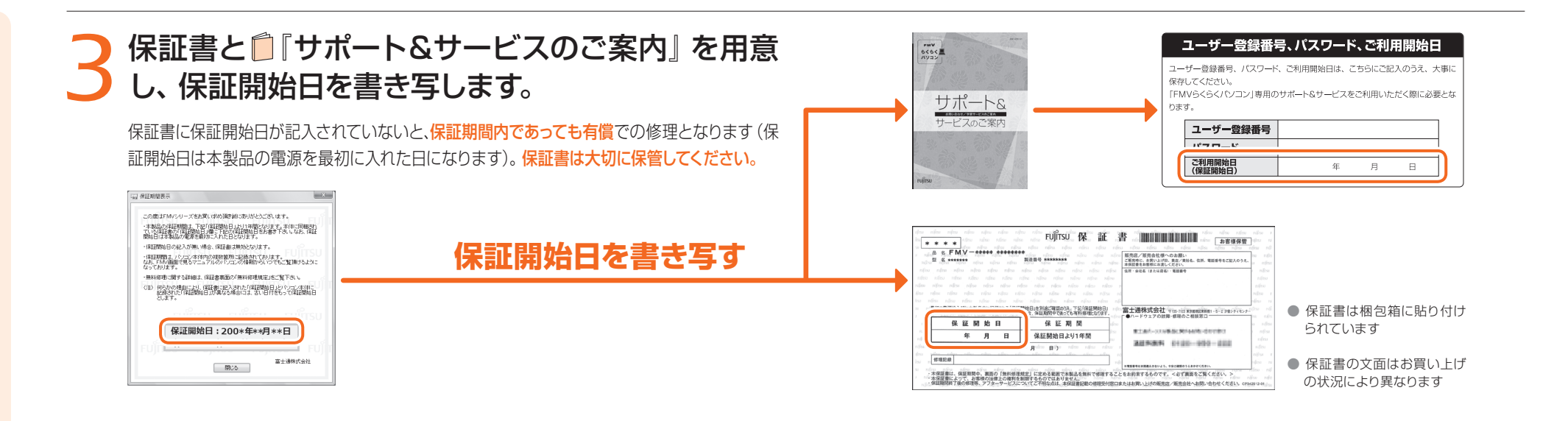

### *4*「保証期間表示」ウィンドウの「閉じる」をクリック し、「いいえ」をクリックします。

保証開始日を確認したいときは「はい」をクリックしてください。もう一度「保証期 間表示」ウィンドウが表示されます。

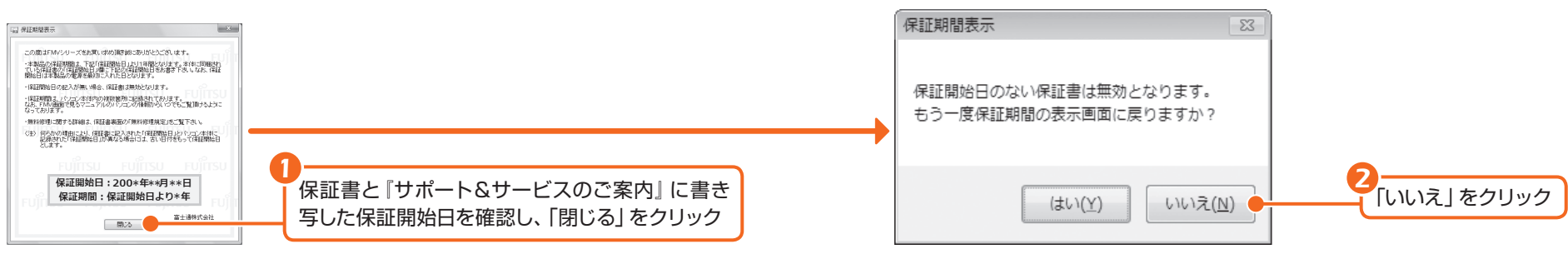

### *5* 表示されたウィンドウの内容を確認し、「OK」をク フ リックします。

画面は状況により異なります

 $\overline{\phantom{a}}$  or

-<br>「OK」をクリックすると自動的に再起動し、パソコンが使えるようになります。

■顔べたいとき、困ったときは『画面で見るマニュアル』<br>デスクトップにある『らくらくメニュー』のアイコンをクリック<br>『画面で見るマニュアル』がシェー』が起動したら、画面下にある<br>『画面で見るマニュアル』が近め少しックしてください。<br>『画面で現ペたり、トラブルの解決方法を知ることができます。<br>画面で誤べたり、トラブルの解決方法を知ることができます。

このパソコンに最適な設定を行います。

パソコンが再起動します。「ご利用登録はお済みですか?」ウィンドウが表示される まで、しばらくお待ちください。

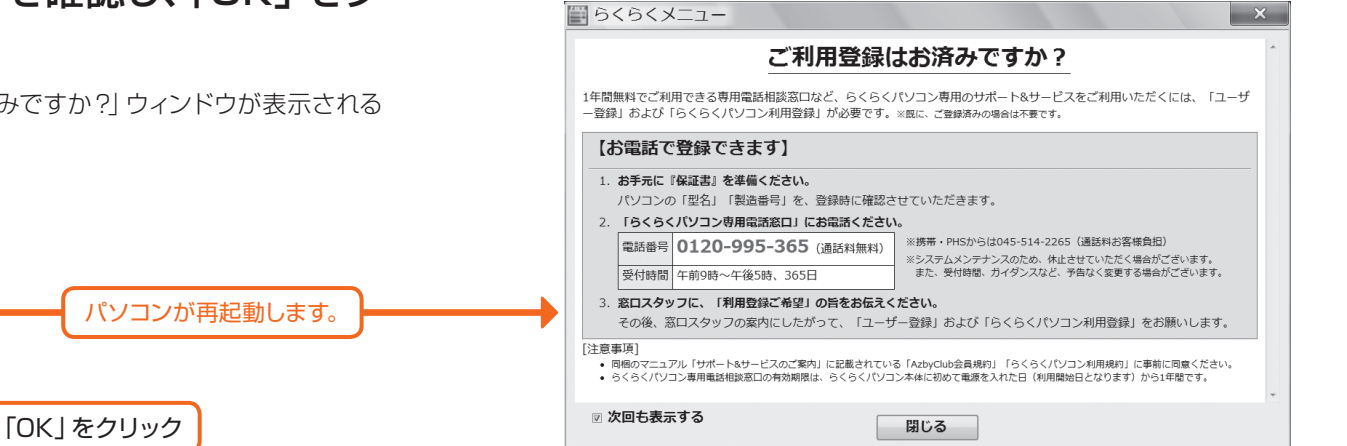

#### 「らくらくパソコン専用 電話相談窓口」の有効 期限

「らくらくパソコン専用電話相談 窓口」は、門「サポート&サービス のご案内』に書き写した「ご利用 開始日」から1年間、電話回数の制 限なしに無料でご利用いただけま す。2年目以降は、有償で専用の サポートサービスをご提供します。

*16*

### **6** ご利用登録 (「ユーザー登録」、「らくらくパソコン利<br>● 用登録」) のご登録状況にあわせて操作を行います。 用登録」)のご登録状況にあわせて操作を行います。

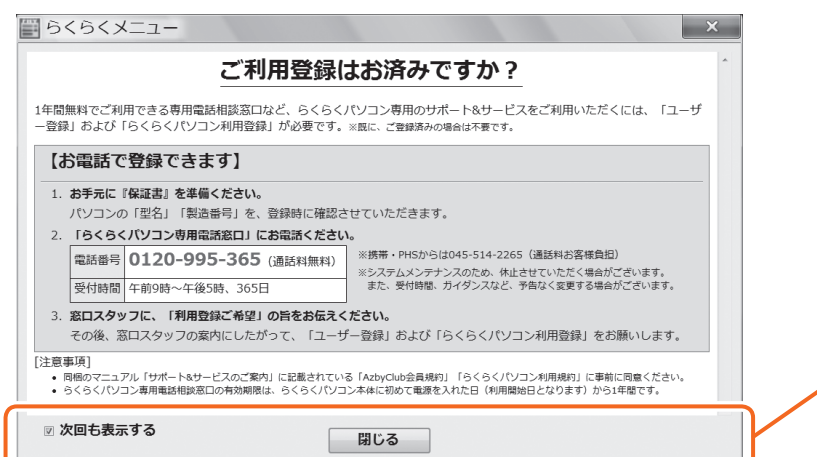

#### ご利用登録は必ず行ってください 重要

1年間無料で利用できる専用電話相談窓口など、らくらくパソコン専用のサポート&サービ スをご利用いただくには、「ユーザー登録」および「らくらくパソコン利用登録」が必要です。

### ● ご利用登録が 済んでいない場合

表示された「ご利用登録はお済みですか?」ウィンドウの内容をよくお読みになり、 「ユーザー登録」と「らくらくパソコン利用登録」を行ってください。

● 参照 ご利用登録についてあわせてお読みください

「「はじめにお読みください」 → [2. お電話でご利用登録をしてください]

### **● ご利用登録が 済んでいる場合**

「次回も表示する」をクリックして || にし、「閉じる」をクリックしてください。 以降、「ご利用登録はお済みですか?」画面は表示されなくなります。

#### パソコンの電源を切って操作を中断できます。

ここまでの操作が終了したら、パソコンの電源を切って操作を中断できます。ただし、セ キュリティ対策ソフトの設定などが完了していないため、できるだけ早くこの後の準備を再 開してください。

*Column*

#### ● 参照 電源の入れ方/切り方 『FMV 取扱ガイド』 →「パソコンの取り扱い」→「電源を入れる/切る」

#### これ以降マウスをご利用になれます *Column*

パソコン本体のUSBコネクタ( マークのあるコネクタ)に添付のUSBマウスを接続 できます。別売のマウスをご利用になる場合は、セットアップがすべて完了した後にマウス を接続してください。

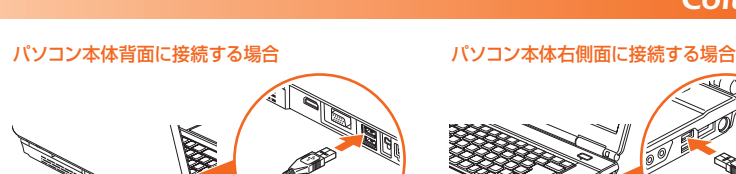

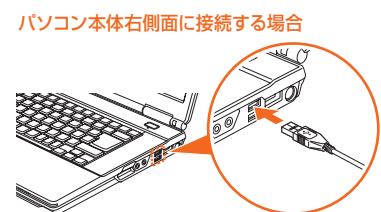

#### *Column*

#### ● 参照 画面の明るさの調節について

『FMV 取扱ガイド』 →「パソコンの取り扱い」→「液晶ディスプ レイの明るさを調節する」

### 規約をお読みください

ご利用登録を行うにあたっては、 『サポート&サービスのご案内』 に記載されている、「AzbyClub 会 員規約」、「「FMVらくらくパソコ ン」利用規約」をお読みください。

#### 「ご利用登録はお済みで すか?」画面を表示した い場合

「次回も表示する」を | にして閉 じると、「ご利用登録はお済みで すか?」画面が表示されなくなり ます。

もう一度「ご利用登録はお済みで すか?」画面を表示したい場合は、 (スタート)→「すべてのプロ グラム」→「らくらくメニュー」→ 「ご利用登録はお済ですか?」をク リックしてください。

#### クリック方法の設定を 変更する

このパソコンでは、マウスなどの 左ボタンを1回押す(シングルク リック)と、ファイルやフォルダが 開くように設定されています。 2回押す(ダブルクリック)で開く ように設定したい場合は、次の操 作を行ってください。

1.「らくらくメニュー」の「他の機 能を使う」をクリックします。

- 2. 「@メニュー」 画面の「名前で さがす」→「安心・サポート」→ 「ゆったり設定2」の順にクリッ クします。
- 3.「ゆったり設定2」の説明画面 が表示されたら、「閉じる」をク リックします。
- 4.「クリック方法 」の「ダブルク リック」をクリックし、表示され た画面の「決定」をクリックし ます。

### お使いの環境にあわせてパソコンを調節してください

このパソコンは、音量や画面の明るさを調整することができます。 次のマニュアルをご覧になり、お使いの環境にあわせてパソコンの設定を調節してくだ さい。

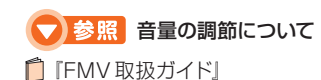

を調節する」

→「パソコンの取り扱い」→「音量

FUjirsu 保証書

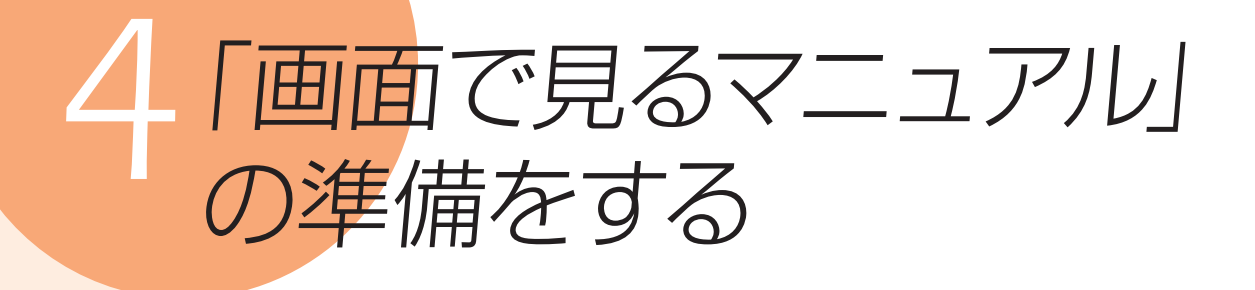

や「画面で見るマニュアル」は、このパソコンの取り扱いや使い方について説 明した電子マニュアルです。 ここでは、 ゆ「画面で見るマニュアル」の初期設定を行い、使えるように準備し ます。

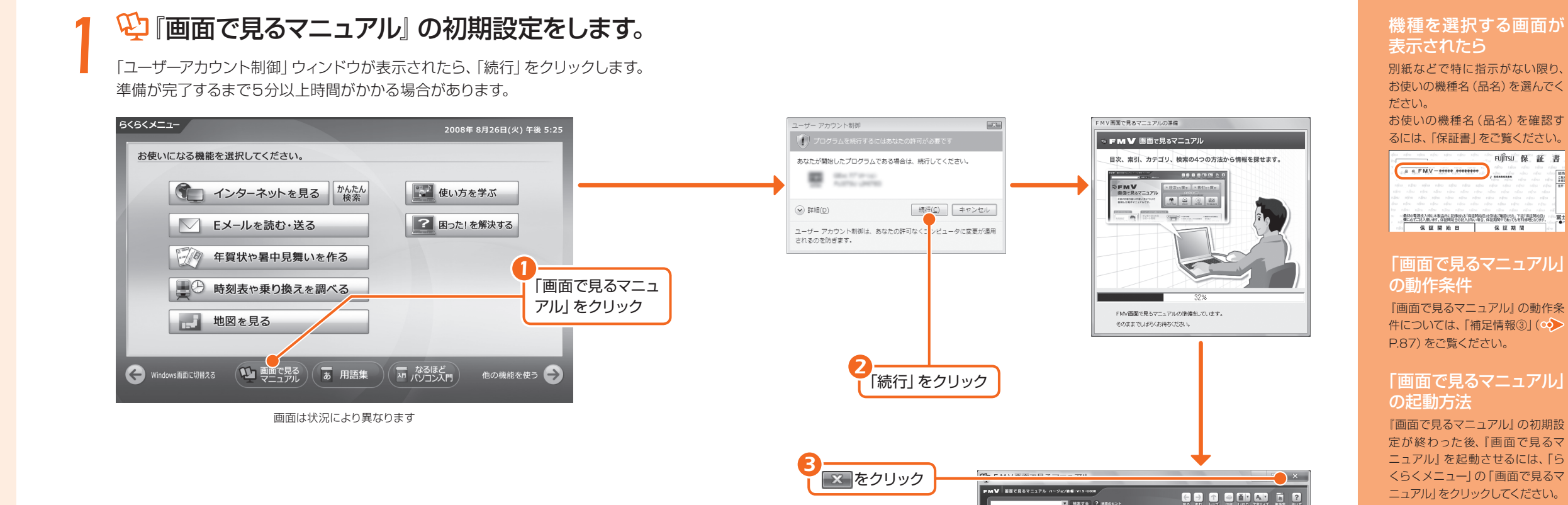

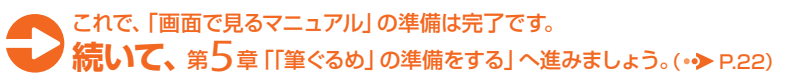

**ØFMV** 

画面で見るマニュアル FMVの取り扱いや使い方について<br>説明した電子マニュアルです。

2

 $\mathcal{L}$ 

富士通のサポートご紹介

 $\mathcal{R}$ 

フリーダイヤル、<br>ルでのお問い合わ<br>修理サービスに、<br>2時のレアいます

» 目次から探す | ※ 索引から探す

 $rac{6}{2}$ 

 $\circledcirc$ 

取り扱い<br>® ダウンロードサービン

サポートを受けるとき

ロンの情報

お使いのパソコ<br>ソの保証開始<br>田、機種情報を<br>確認できます。

 $\frac{1}{7029}$ 

**COLLEGE CALL CALL CALL** 

ソフトウェアの<br>お問い合わせ先一覧

 $\bigcirc$ 

**B**36

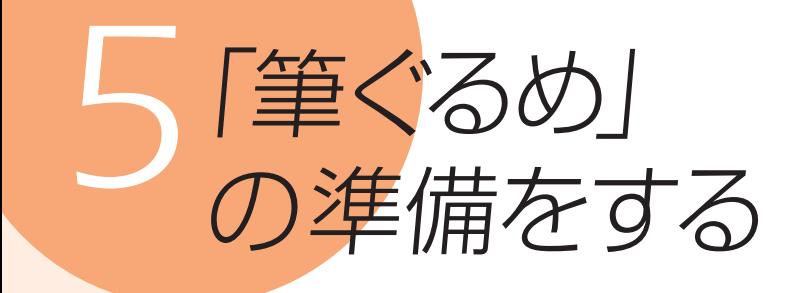

「筆ぐるめ」を使うと、年賀状や暑中見舞い、クリスマスカードなどを、あらかじ め用意されたイラストや、デジタルカメラで撮った写真などを使って、簡単に作 ることができます。 ここでは、「筆ぐるめ」の初期設定を行い、使えるように準備します。

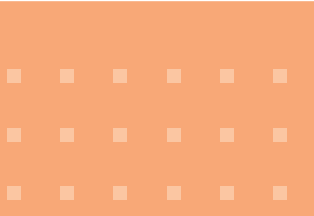

 $1$  パソコン本体にあるワンタッチボタンの <sup>(6)</sup> (メ ニュー)ボタンを押し、「らくらくメニュー」を表示し ます。

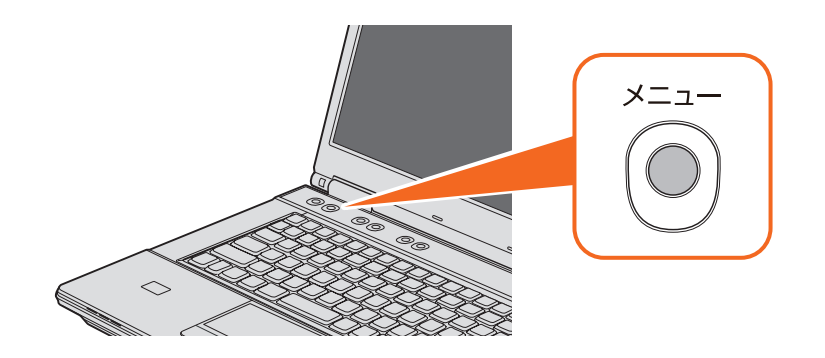

### *2*「らくらくメニュー」の「年賀状や暑中見舞いを作 る」をクリックします。

「ユーザーアカウント制御」ウィンドウが表示されたら、「続行」をクリックします。 筆ぐるめのインストールが始まりますので、しばらくお待ちください。

> 「年賀状や暑中見舞いを作る」をクリック *1*

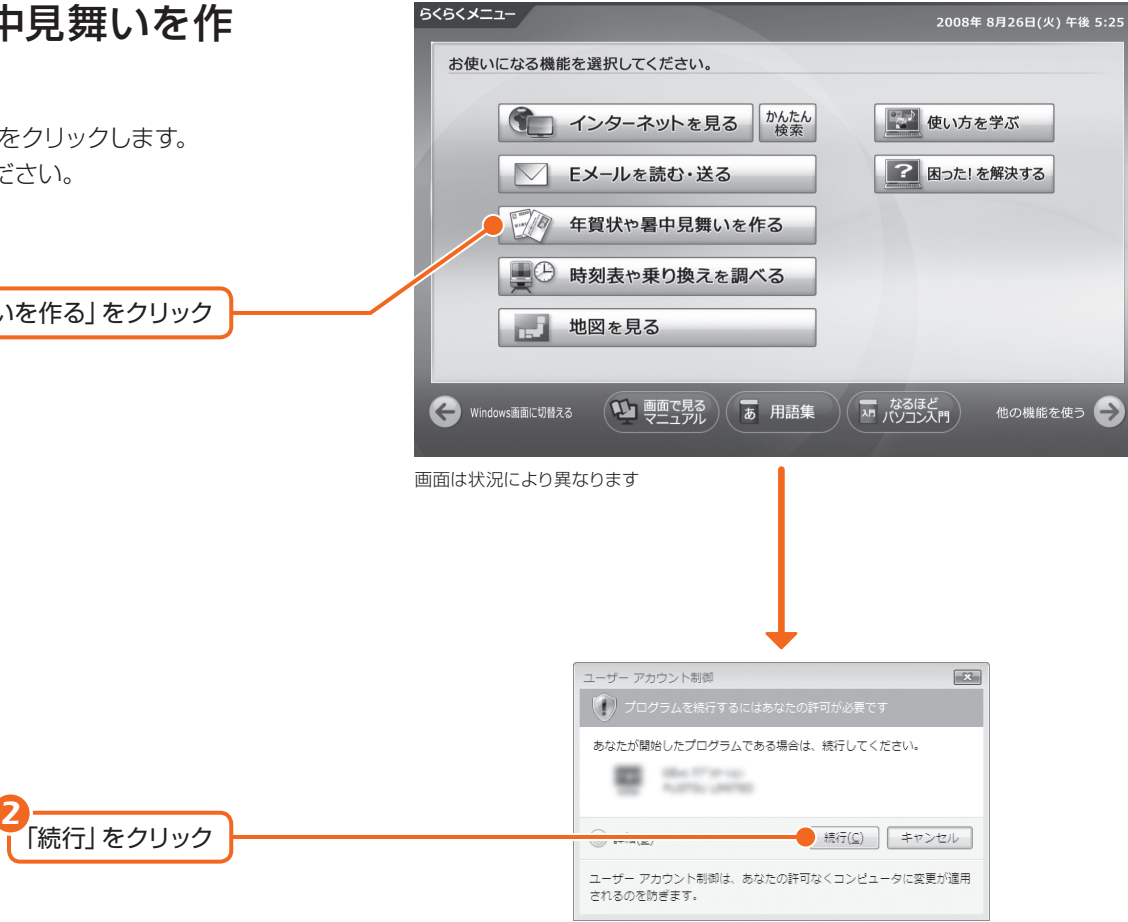

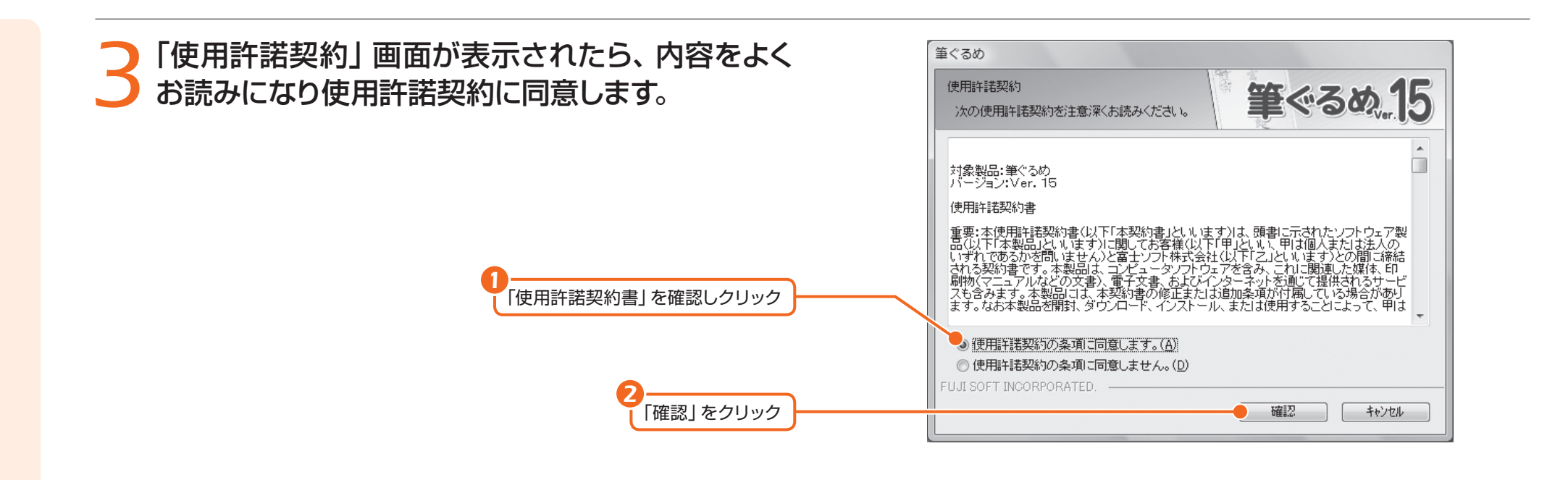

*4*「筆ぐるめ」が表示されます。

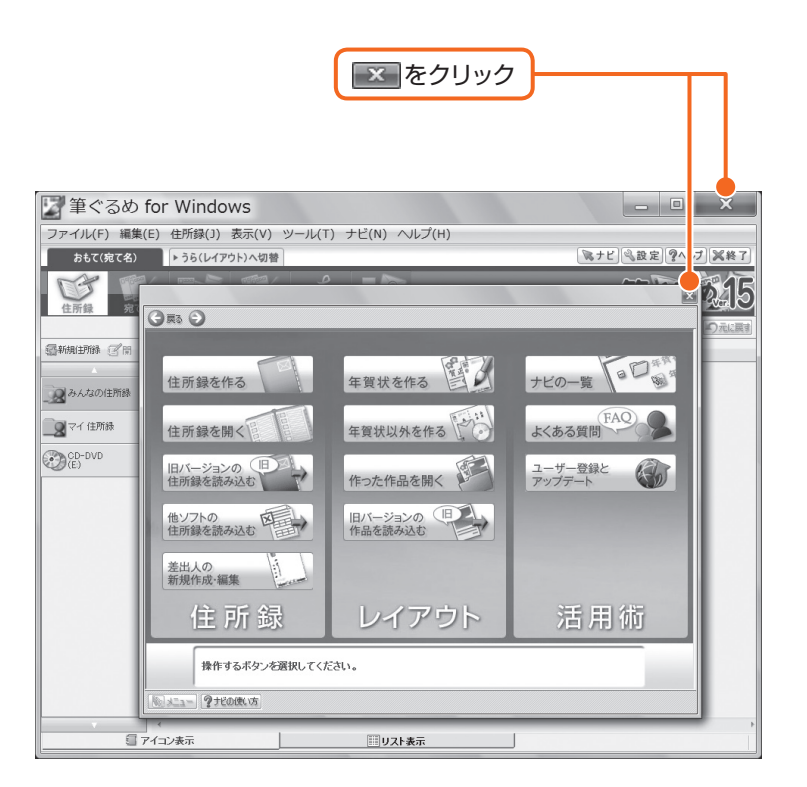

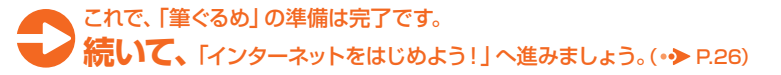

インターネットをはじめよう!

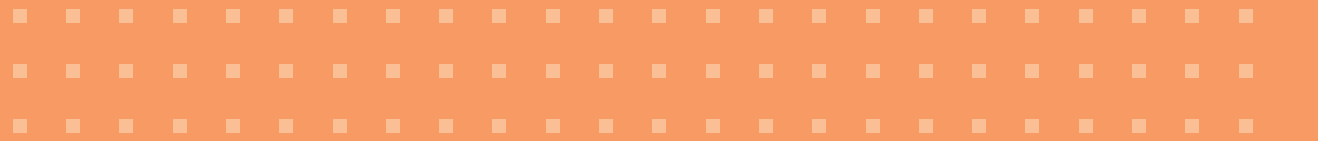

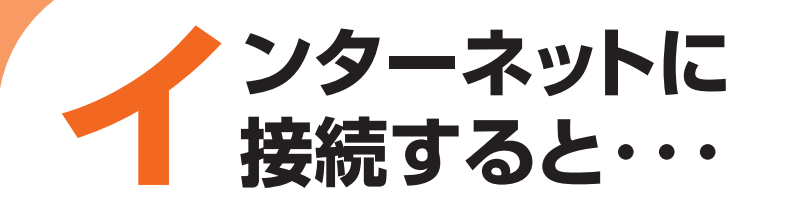

インターネットに接続すると、ホームページを見たり、Eメールを使ったりする ことができます。FMVらくらくパソコンには、専用のホームページも用意され ており、さまざまなサービスが受けられます。 ここでは、はじめてインターネットに接続するときの流れを説明します。

●インターネット接続の準備 インターネットに接続するには、プロバイダとの契約と通信回線が必要になります。

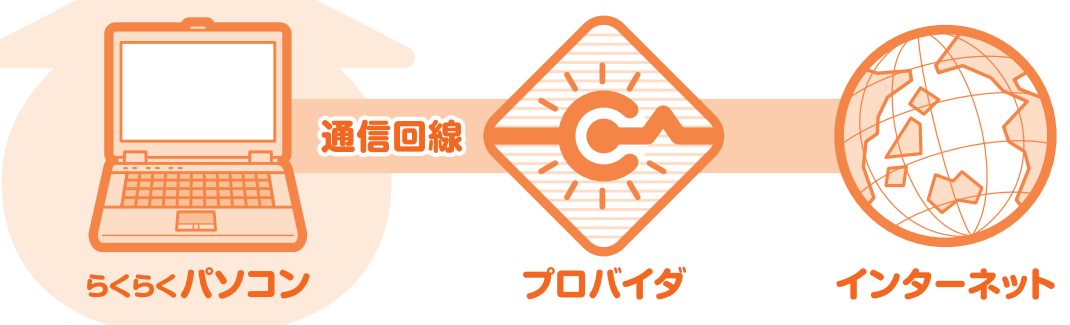

プロバイダは、インターネットに接続するためのサービスを提供している企業や団体 です。プロバイダによって、提供するサービスの内容や利用料金が異なります。

通信回線は、大きくわけて「ブロードバンド接続」と「ダイヤルアップ接続 | があります。 「ブロードバンド接続|は「ダイヤルアップ接続|に比べて、容量の大きいデータを速い 通信速度でやりとりすることができます。

#### ● 参照 インターネットについて詳しくは

19「画面で見るマニュアル」

→「目次から探す」→「3.インターネット/Eメール」

### 「ブロードバンド接続」をお勧めします。

すでにインターネットをお使いの方も、これからインターネットをはじめる方も、 インターネットはブロードバンド接続でお使いになることをお勧めします。 ブロードバンド接続回線にすると、大きなデータを高速でやりとりすることが でき、動画などさまざまなサービスを快適に楽しむことができます。

※ダイヤルアップ接続などブロードバンド接続以外の場合、セキュリティ対策ソフトの更新などに多 くの時間がかかる場合があります。

### ●プロバイダを選ぶのに迷ったら

@niftyをお試しになりませんか?

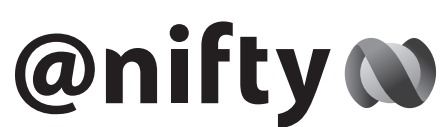

### @niftyは、富士通が推奨するプロバイダです。

FMVご購入のお客様だけに、お得な特典もご用意しております。お電話で お申し込みの際に、「キャンペーン番号:RK」と受付担当者にお伝えください。

### @niftyでは、ブロードバンド導入のご相談窓口

@niftyブロードバンドでインターネットをはじめる手続きのご相談や、 お申し込みを受け付けています。

**@niftyお申し込み受付デスク 00 0120-50-2210** 

受付時間/毎日9:00~22:00 ※携帯電話·PHS着信可

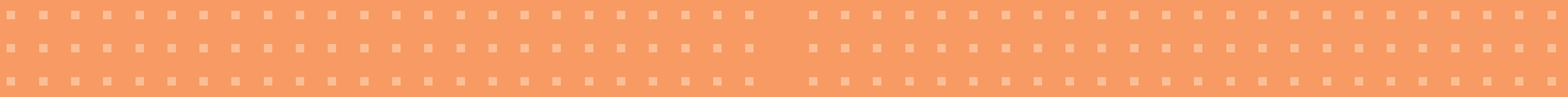

●インターネットに接続するまでの流れ

プロバイダを選ぶ

提供するサービスの内容や利用 料金など、インターネットをご 利用になる目的に合わせ て選びます。

### プロバイダに入会する

B

入会手続きをすると、パソコン の設定に必要な書類が届い たり、必要な機器の連 絡がきます。

### 通信回線の種類を選ぶ

お使いの環境にあわせて、インターネッ トに接続する通信回線を選びます。 このパソコンでインターネットを するには、「ブロードバンド接 続」をお勧めします。

 $\mathbf{r} = \mathbf{r}$ 

 $\mathbf{r} = \mathbf{r}$ 

## 回線を開通させる

お使いの環境によっては、回線開通 のための工事が必要になります。 回線の種類によって工事の 内容は異なります。

### パソコンの設定をする

プロバイダや回線事業者から送られ てきた書類に従って、必要な機器 の準備や、パソコンの設定を 行ってください。

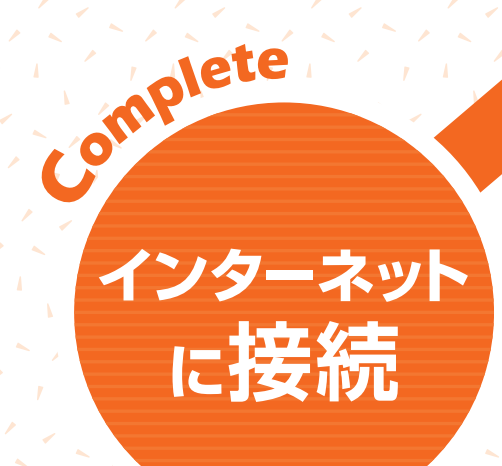

● 参照 パソコンの設定方法について詳しくは

**や「画面で見るマニュアル」** →「目次から探す」→「3.インターネット/Eメール」 ・「インターネットをはじめる」 →「インターネットに接続するための設定

インターネットに接続したら、 セキュリティ対策をします。

**引き続き、** 第 *6*章「Windowsを最新の状態にする」から セットアップを進めてください。 (•◆ P.30)

# Windowsを 最新の状態にする

インターネットに接続できるようになったら、「Windows Update」を実行して ください。「Windows Update」とは、マイクロソフト社が提供するサポート機 能です。Windowsやソフトウェアなどを最新の状態に更新・修正することが できます。ウイルスや不正アクセスを防ぐための対策もされるので、定期的に 「Windows Update」を実行することをお勧めします。

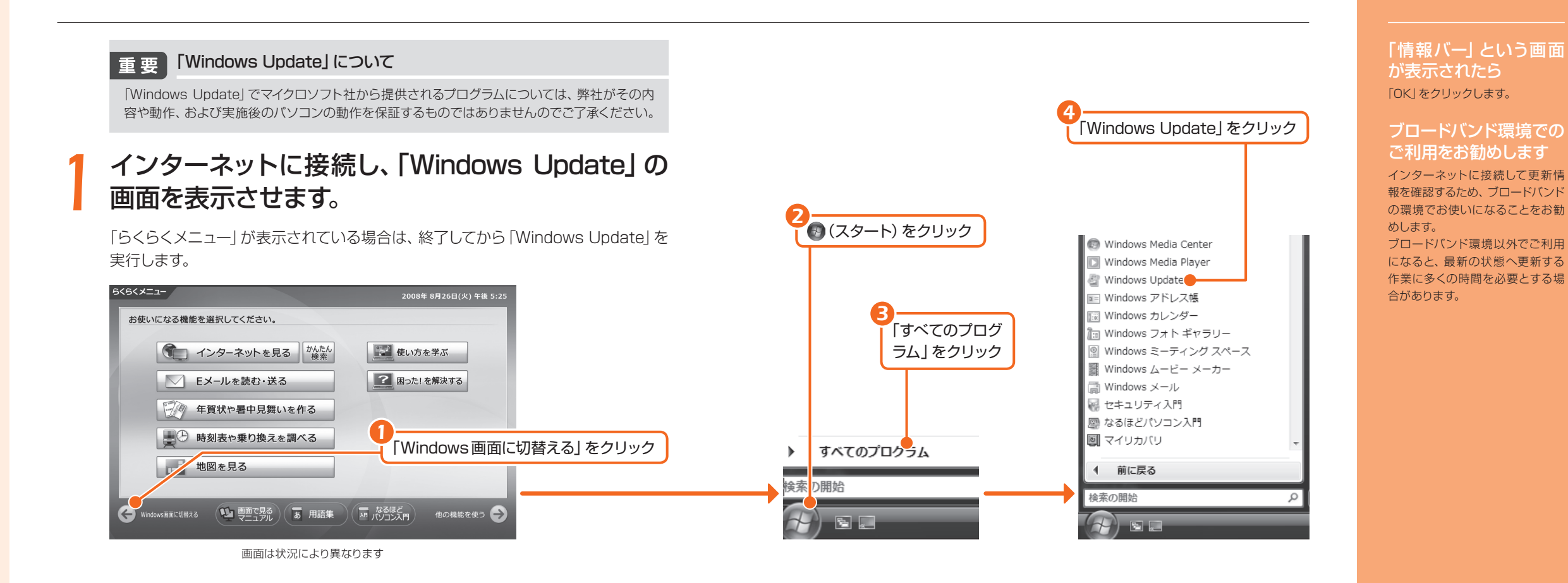

*2*「他の製品の更新プログラムを取得します」をクリッ クします。

初めて「Windows Update」を行う場合は、「Microsoft Update」のインストール を行います。「Microsoft Update」はマイクロソフト社製品を最新の状態に更新、 修正します。

「他の製品の更新プログラムを取得します」をクリック

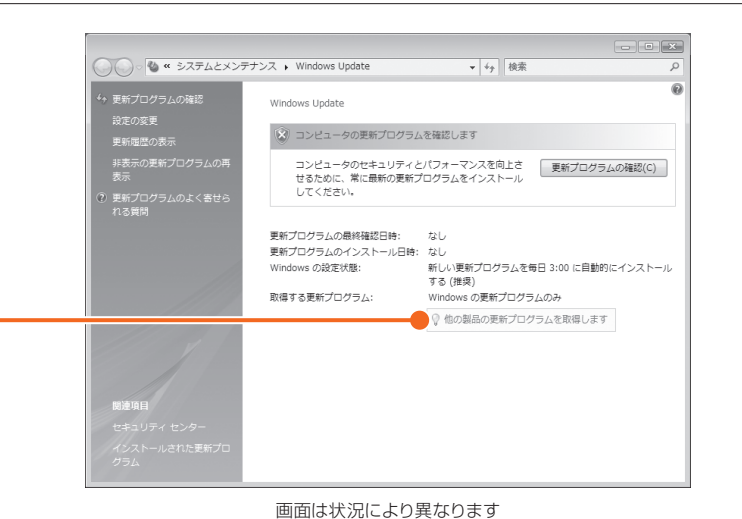

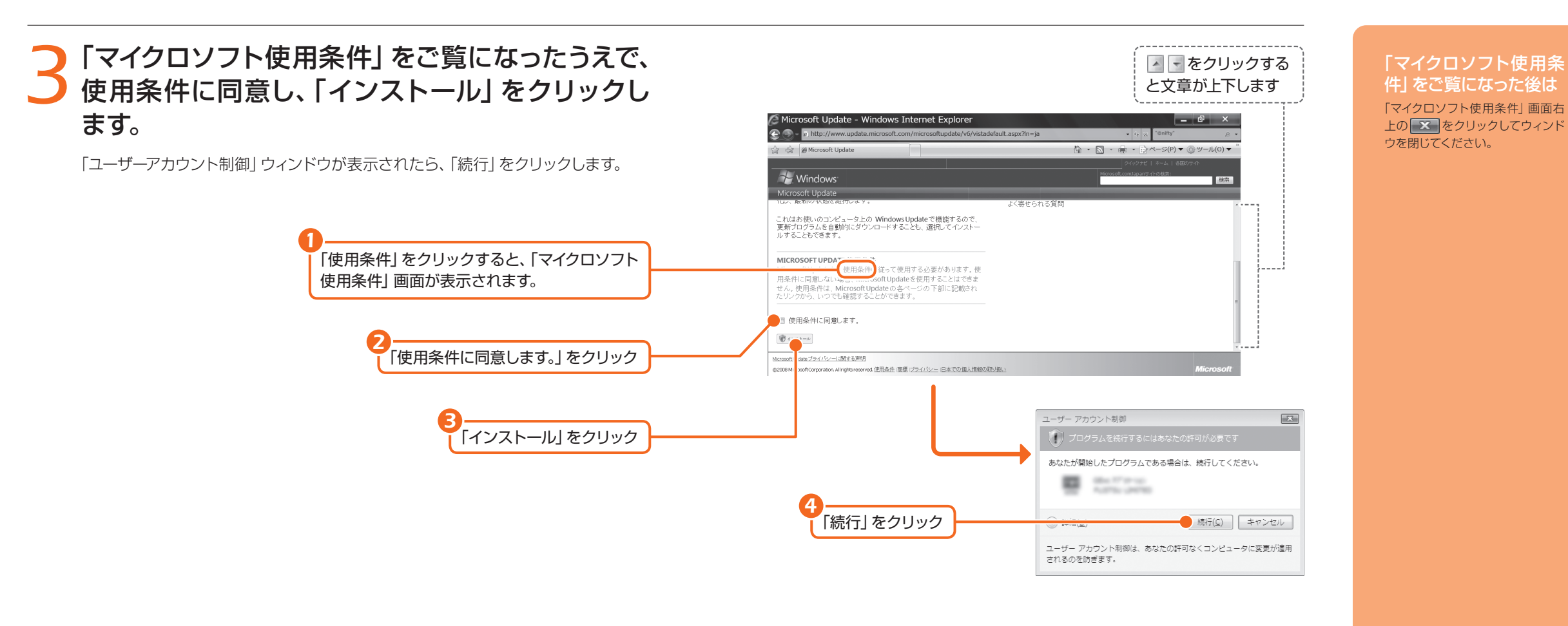

### *4*「Windows Update」ウィンドウが表示されます。

この後は、画面の指示に従って操作してください。「Windows Update」ウィンドウ が表示されなかった場合は、以下の「手動で「Windows Update」を実行する」を参 照して、更新プログラムのインストールを行ってください。

#### 手動で「Windows Update」を実行する *Column*

このパソコンのご購入時の状態では、インターネットに接続しているときに 「Windows Update」が自動更新されるように設定されています。ただし、長期間パ ソコンを使わなかった場合や、パソコンをご購入時の状態に戻した場合などは、手動 で 「Windows Update」を実行することをお勧めします。 「Windows Update」の手 動更新は、次の手順で行ってください。

- 1. 3 (スタート) → 「すべてのプログラム | → [Windows Update] の順にクリックします。 2.「更新プログラムの確認」をクリックします。
- 3. 更新プログラムがある場合は、「更新プログラムのインストール」をクリックします。
- 4. 更新プログラムがインストールされたら、画面右上の■■ をクリックし、 「Windows Update」ウィンドウを閉じます。更新プログラムによっては、再起動 が必要な場合があります。表示される画面の指示に従ってください。

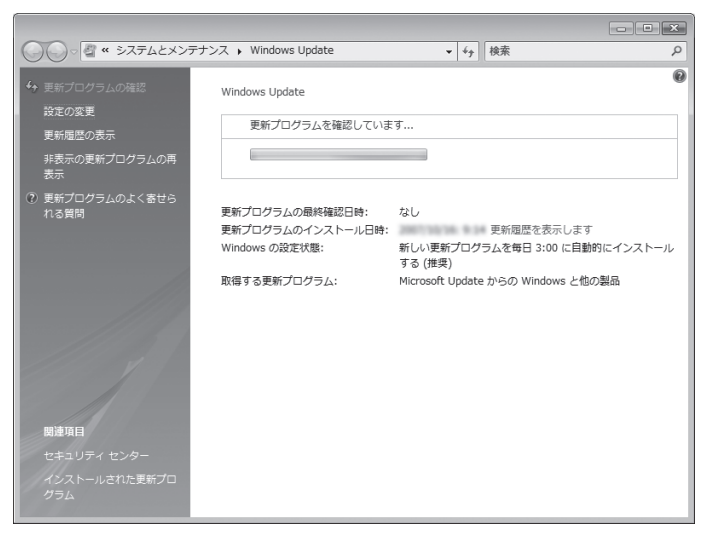

画面は状況により異なります

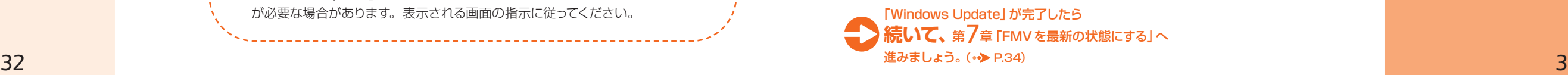

#### 更新プログラムのインス トールが完了したら 画面右上にある ー をクリッ クして、「Windows Update」と 「Internet Explorer」を終了して ください。

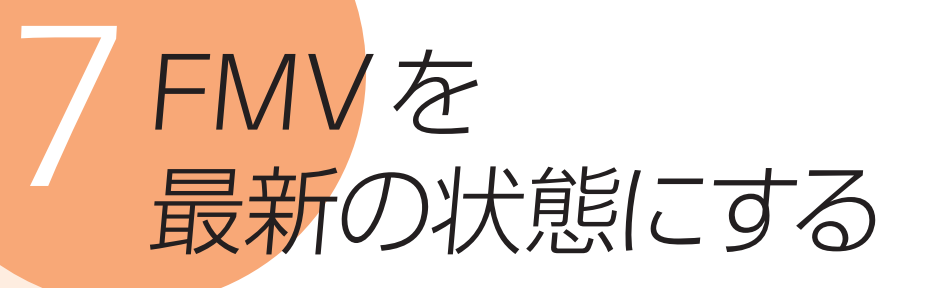

「アップデートナビ」を実行すると、インターネットを経由して弊社がお勧めする 最新情報を確認し、お使いのパソコンを、より安定して動作するようにします。

### *1* 画面右下の通知領域にある (アップデートナビ) を右クリックし、「アップデートナビ」を表示します。

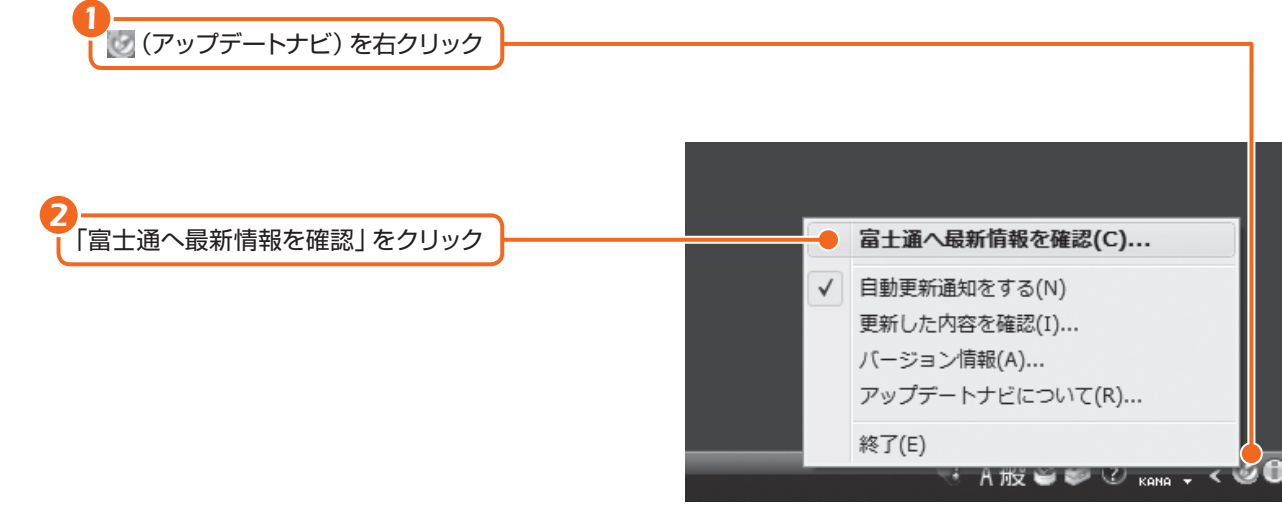

*2*「ご利用になる上でのご注意」をご覧になり、「承諾 する」をクリックします。

「承諾しない」をクリックした場合、「アップデートナビ」はご利用いただけません。

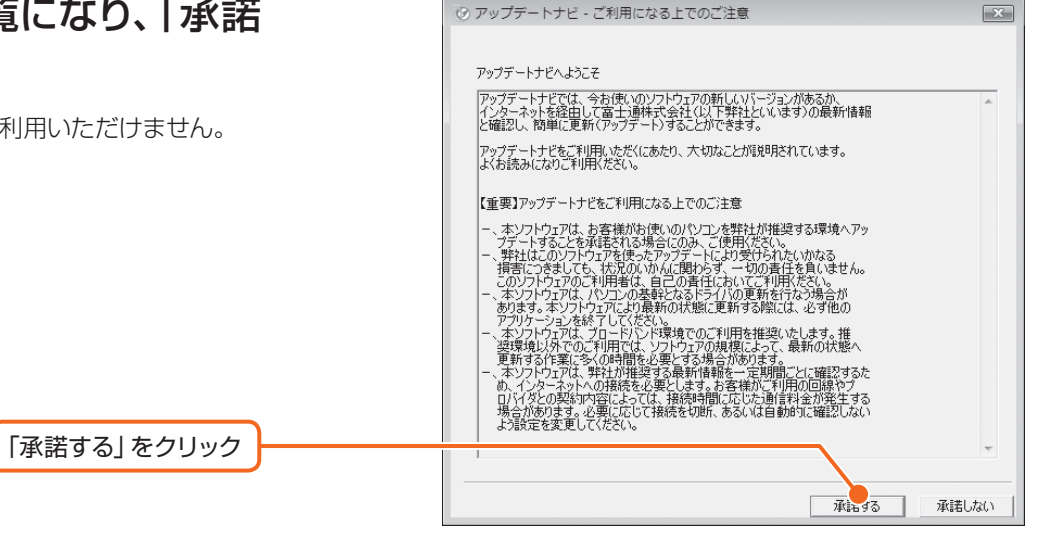

#### 「らくらくメニュー」が表 示されている場合

「Windows 画面に切替える」をク リックして、「らくらくメニュー」を 終了してください。

#### ブロードバンド環境での ご利用をお勧めします

インターネットを利用して更新情 報を確認するため、ブロードバンド の環境でお使いになることを強く お勧めします。ブロードバンド環 境以外でご利用になると、ソフト ウェアの規模によっては、最新の 状態へ更新する作業に多くの時間 を必要とする場合があります。

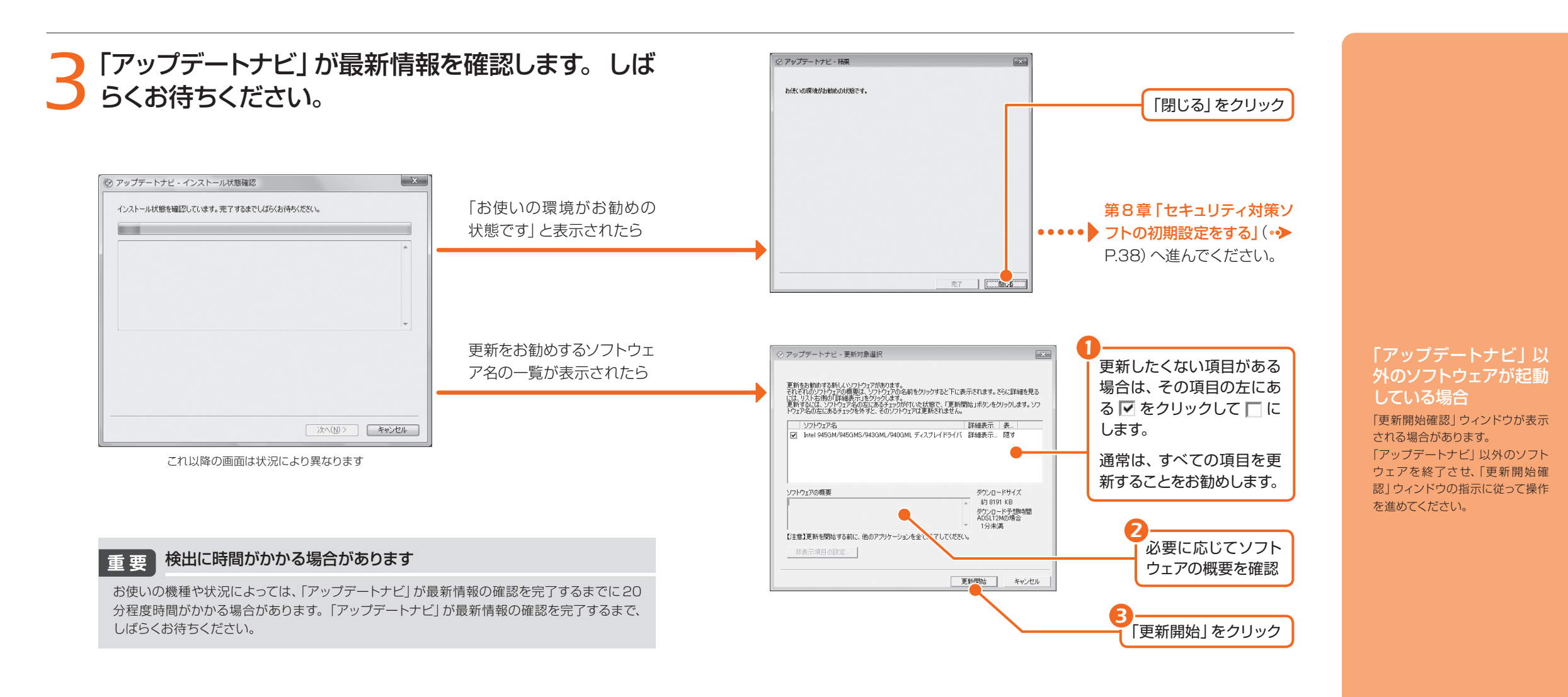

### *4* パソコンを再起動するメッセージが表示されたら、 「はい」をクリックします。

#### 「アップデートナビ」によるFMVの更新 *Column*

このパソコンのご購入時の状態では、インターネットに接続しているときに「アップデート ナビ」が自動で最新情報を通知するように設定されています。画面右下の通知領域にメッ セージが表示されたら、画面の指示に従って更新をしてください。

ただし、長期間パソコンを使わなかった場合や、パソコンをご購入時の状態に戻した 場合などは、手動で「アップデートナビ」を実行することをお勧めします。「アップデー トナビ」を手動で更新する場合は、手順1から順に操作を行ってください。

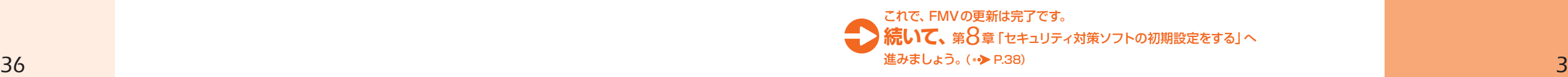

# *8*セキュリティ対策ソフトの 初期設定をする

パソコンをコンピュータウイルスから守るため、セキュリティ対策ソフトの初期 設定を行ってください。

ここでは、このパソコンに用意されている「Norton Internet Security[ノート ン インターネット セキュリティ]」の初期設定について説明します。

#### ウイルス対策ファイルのアップデート期限 重要

このパソコンに用意されているセキュリティ対策ソフトは、初期設定が完了してから90日間はウイルス対策ファ イルのアップデートが利用できます。その後も使い続けるには、更新の手続き(有料)が必要です。なお、ウイル ス対策ファイルのアップデートを行う場合には、必ずインターネットに接続してから操作を行ってください。

### デスクトップにある <del>. .</del> (Nortonセットアップ) をクリッ クします。

「ユーザーアカウント制御」ウィンドウが表示されたら、「続行」をクリックします。

*1*

(Nortonセットアップ)をクリック

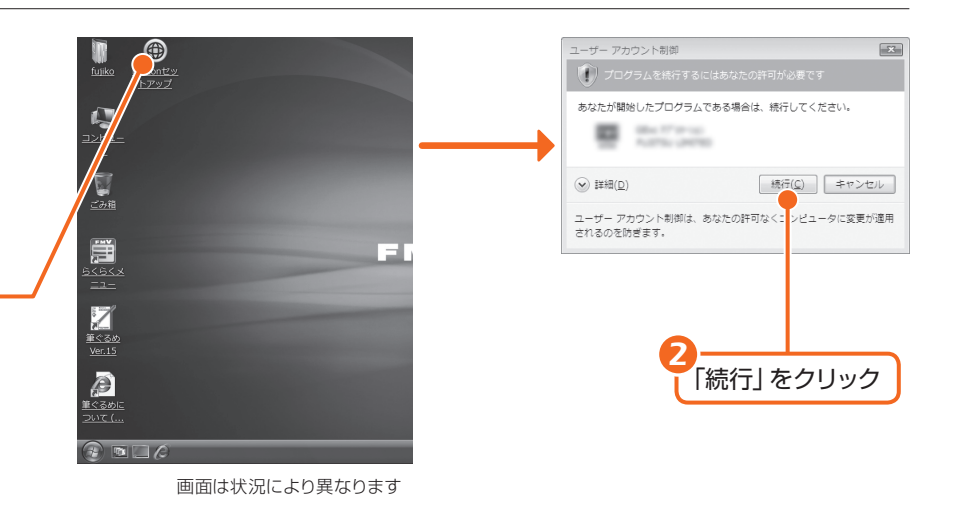

●になっていることを確認

*4*

### *2*「Norton Internet Security」の初期設定を行います。

表示される画面を確認して、クリックして操作を進めてください。

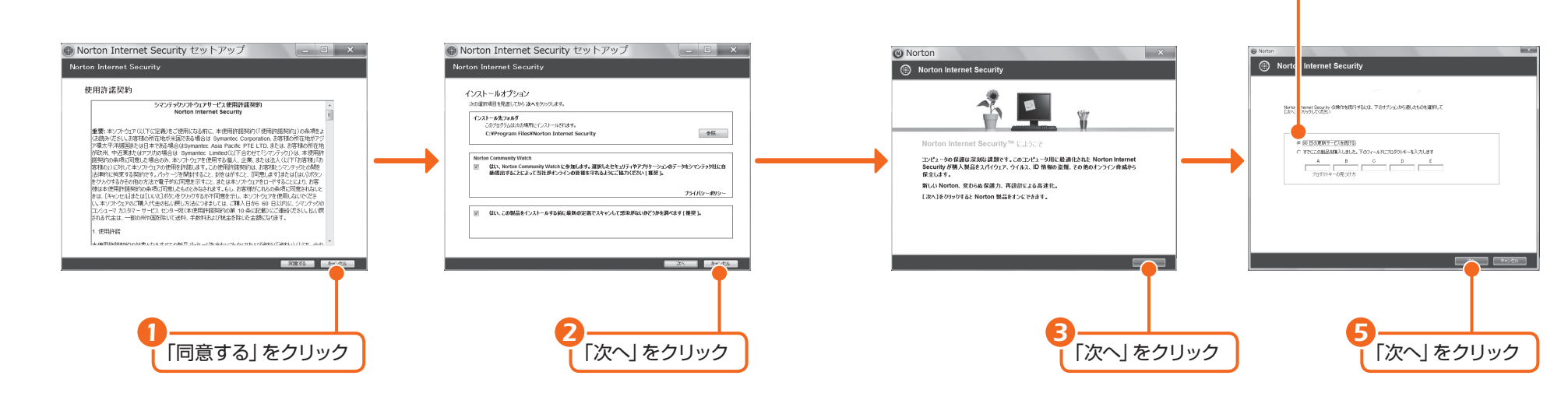

#### 自分で用意したセキュリ ティ対策ソフトを使う場 合

このマニュアルで説明している、 「Norton Internet Security」の 初期設定は必要ありません。 ご自身で用意したセキュリティ対 策ソフトのマニュアルをご覧にな り、初期設定を行ってください。 セキュリティ対策ソフトの初期設 定が完了したら、「家族で安心して 使うために (co>P.44)へ進んで

#### ください。

#### 他のソフトウェアを終了 してください

インストール終了後、自動的に再 起動することがあります。他のソ フトウェアをお使いになっている 場合は、終了してからインストール してください。

### 「らくらくメニュー」が表 示されている場合

「Windows 画面に切替える」をク リックして、「らくらくメニュー」を 終了してください。

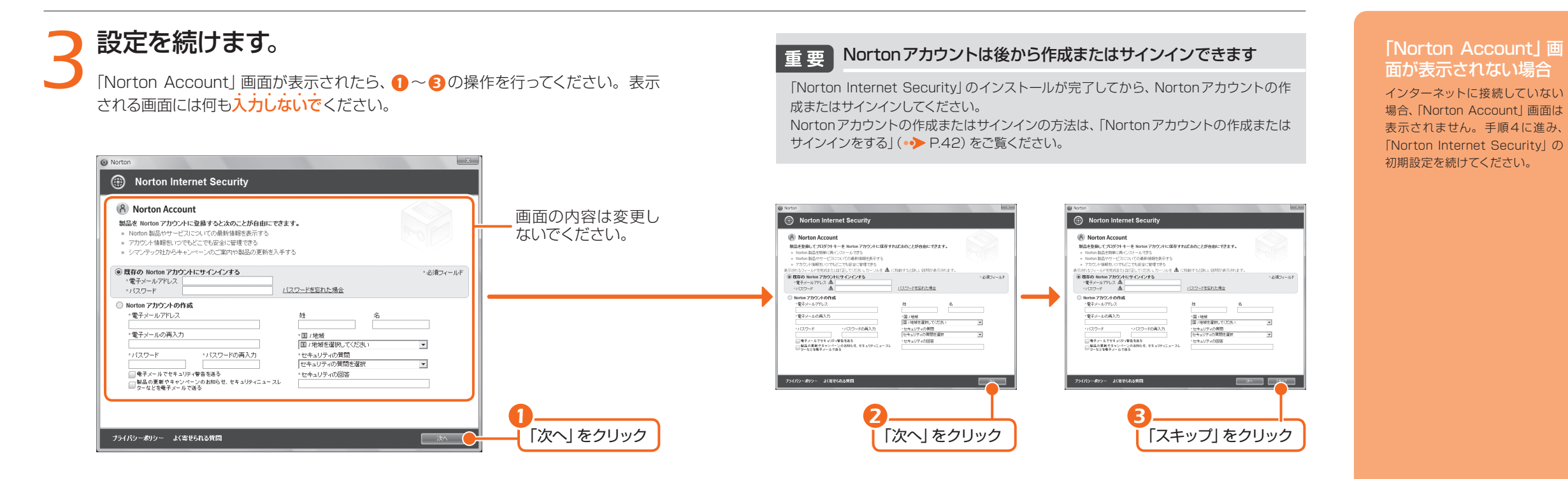

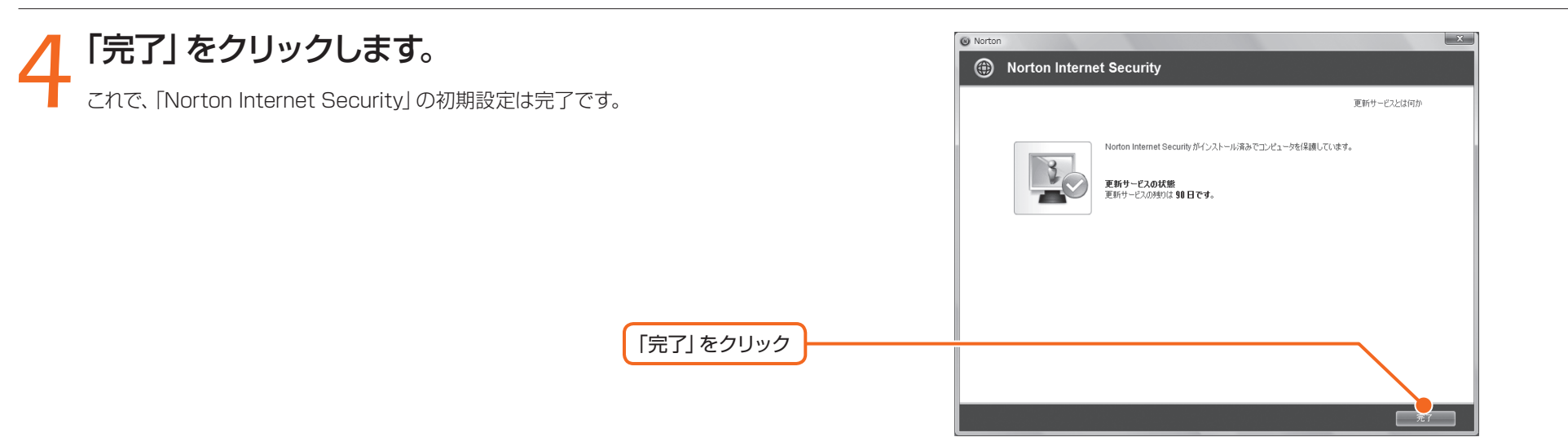

#### 「リスクあり」と表示さ れてもパソコンの故障で はありません

ウイルス対策ファイルが長期間更 新されていない場合や、パソコン のスキャンが完了していないと、 「リスクあり」と表示される場合が あります。パソコンの故障ではあ りません。

### 「LiveUpdate」を実行する

「LiveUpdate」を行うと、「Norton Internet Security」を最新の状態に することができます。

インターネットに接続し、次の操作を行ってください。

1. デスクトップにある 2 (Norton Internet Security) をクリックします。

2. 画面左下にある「LiveUpdateを実行」をクリックします。

3. 表示された画面のメッセージに従って操作を進めてください。

### Nortonアカウントの作成 またはサインインをする

インターネットに接続し、次の操作を行ってください。

- 1. デスクトップにある @ (Norton Internet Security) をクリックします。
- 2. 画面右上にある「Nortonアカウント」をクリックします。
- 3. 表示された画面のメッセージに従って、アカウントの作成またはサイン インを行ってください。

### 更新サービスの期間

初めて「Norton Internet Security」を起動した日から90 日間は、無料でウイルス定義やスパイウェア定義などを最新 の状態にすることができます。それ以降も更新サービスの継 続をご希望される場合は、有料で更新サービスの延長をお申 し込みになるか、パッケージ版をご購入していただく必要が あります。

更新サービスの期限が過ぎると、「更新サービスの期限切れ」

画面が表示されます。更新サー ビスの延長をお申し込みになる 場合は、「今すぐに申し込む(推 奨)」が表示されている状態で 「OK」をクリックし、表示される 画面に従って操作してください。

### お問い合わせ先

■ × 更新サービスの期限切れ このコンピュータは新種のウイルス、スパイウェア、その他のセキュリテ<br>イリスクから保護されません。 金オクに Norton Internet Securityをお申し込みくだな 次のいずれかを選択してください ● 今すぐに申し込む 01 関)

「Norton Internet Security」については、株式会社シマン

### テックにお問い合わせください。

#### ● 参照 お問い合わせ先

『サポート&サービスのご案内』 →「付録」→「ソフトウェアのお問い合わせ先」

#### 「Norton Internet Security」の操作方法 は

詳しい操作方法については、 「Norton Internet Security」の ヘルプをご覧ください。

#### 「フィッシングの設定」 画面が表示されたら

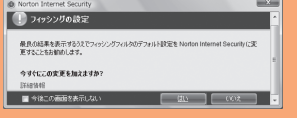

Internet Explorerを起動すると、 「フィッシングの設定」画面が表示 されることがあります。次の手順 で設定を行ってください。

1.「フィッシングの設定」画面の 「はい」をクリックします。 2.「Webサイトで、このプログラム を使ってWebコンテンツを開こ うとしています」画面が表示さ れたら、「許可する」をクリック します。

#### クイックスキャン画面が 表示された場合

クイックスキャンの結果が表示さ れるまでお待ちになり、「完了」を クリックしてください。

*42*

### 家族で安心して使うために

#### 青少年によるインターネット上の有害サイトへのアクセス防止について

インターネットの発展によって、世界中の人とメールのやりとりをしたり、個人や企業が提供しているイン ターネット上のサイトを活用したりすることが容易になっており、それに伴い、青少年の教育にもインター ネットの利用は欠かせなくなっています。しかしながら、インターネットには違法情報や有害な情報などを 掲載した好ましくないサイトも存在しています。

特に、下記のようなインターネット上のサイトでは、情報入手の容易化や機会遭遇の増大などによって、青 少年の健全な発育を阻害し、犯罪や財産権侵害、人権侵害などの社会問題の発生を助長していると見られ ています。

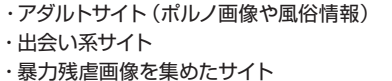

・他人の悪口や誹謗中傷を載せたサイト ・出会い系サイト ・犯罪を助長するようなサイト · 毒物や麻薬情報を載せたサイト

サイトの内容が青少年にとっていかに有害であっても、他人のサイトの公開を止めさせることはできませ ん。情報を発信する人の表現の自由を奪うことになるからです。また、日本では非合法であっても、海外 に存在しその国では合法のサイトもあり、それらの公開を止めさせることはできません。

有害なインターネット上のサイトを青少年に見せないようにするための技術が、「フィルタリング」といわれ るものです。フィルタリングは、情報発信者の表現の自由を尊重しつつ、情報受信側で有害サイトの閲覧 を制御する技術で、100% 万全ではありませんが、多くの有害サイトへのアクセスを自動的に制限できる 有効な手段です。特に青少年のお子様がいらっしゃるご家庭では、「フィルタリング」を活用されることを おすすめします。

「フィルタリング」を利用するためには、一般に下記の2つの方法があります。 「フィルタリング」はお客様個人の責任でご利用ください。

1. パソコンにフィルタリングの機能を持つソフトウェアをインストールする。 2. インターネット事業者のフィルタリングサービスを利用する。

これらのソフトウェアのインストール方法やご利用方法については、それぞれのソフトウェアの説明書また はヘルプをご確認ください。

なお、ソフトウェアやサービスによっては、「フィルタリング」機能を「有害サイトブロック」、「有害サイト遮 断」、「Web フィルタ」、「インターネット利用管理」などと表現している場合があります。あらかじめ機能を ご確認の上、ご利用されることをおすすめします。

FMVには、「i-フィルター」が用意されています。 ご利用期間30日間の体験版となっていますので、ぜひお試しください。

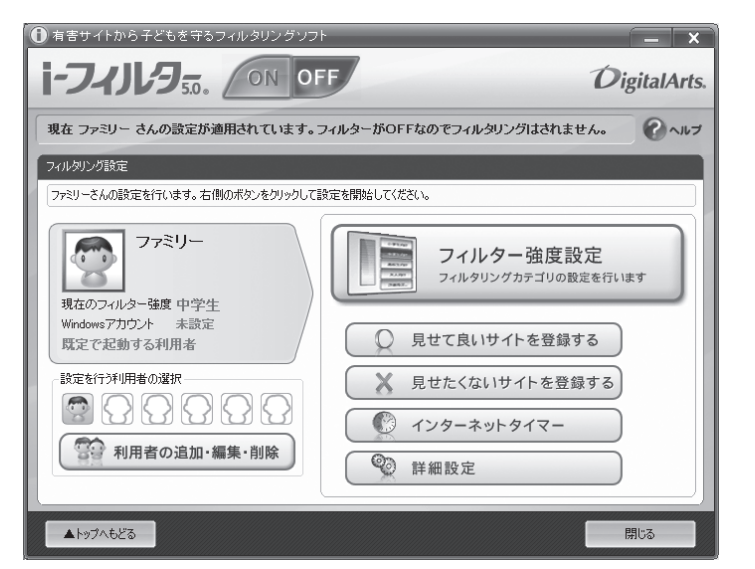

利用開始から30日間を超えてご利用になる場合は、継続利用の登録(有償)を行うか、市 販のフィルタリングソフトウェアをご購入の上、ご利用ください。

「i-フィルター」のインストール方法やご利用方法については、 ゆ 「画面で見るマニュアル」 をご覧ください。

『画面で見るマニュアル』

→「目次から探す」→「7.添付ソフトウェア一覧(読み別)」→「FGHIJ」→「i-フィルター」

#### [参考情報]

・社団法人 電子情報技術産業協会のユーザー向け啓発資料「パソコン・サポートとつきあう方法」 ・デジタルアーツ株式会社(i-フィルター提供会社)「フィルタリングとは - 家庭向けケーススタディー」

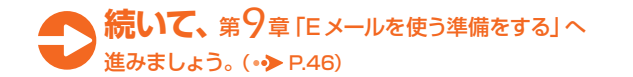

C E メールを使う<br>準備をする Eメールを使う 準備をする

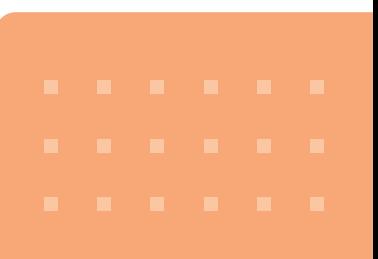

#### *1*「らくらくメニュー」の「Eメールを読む・送る」をク らくらくメニュー 2008年 8月26日(火) 午後 5:25 お使いになる機能を選択してください。 リックします。 ● インターネットを見る ねたん ■ 使い方を学ぶ 「Windowsメール」が起動します。 ■ 困った! を解決する ■ Eメールを読む·送る アク 年賀状や暑中見舞いを作る 「Eメールを読む・送る」をクリック ■4 時刻表や乗り換えを調べる ■ 地図を見る ● Windows画面に切替える (● 画面で見る) ( あ 用語集 ) ( Ta パソコン入門 ) 他の機能を使う ● )

「らくらくメニュー」が 表示されていない場合 パソコン本体にあるワンタッチボ タンの (メニュー)ボタンを押し、 「らくらくメニュー」を表示します。

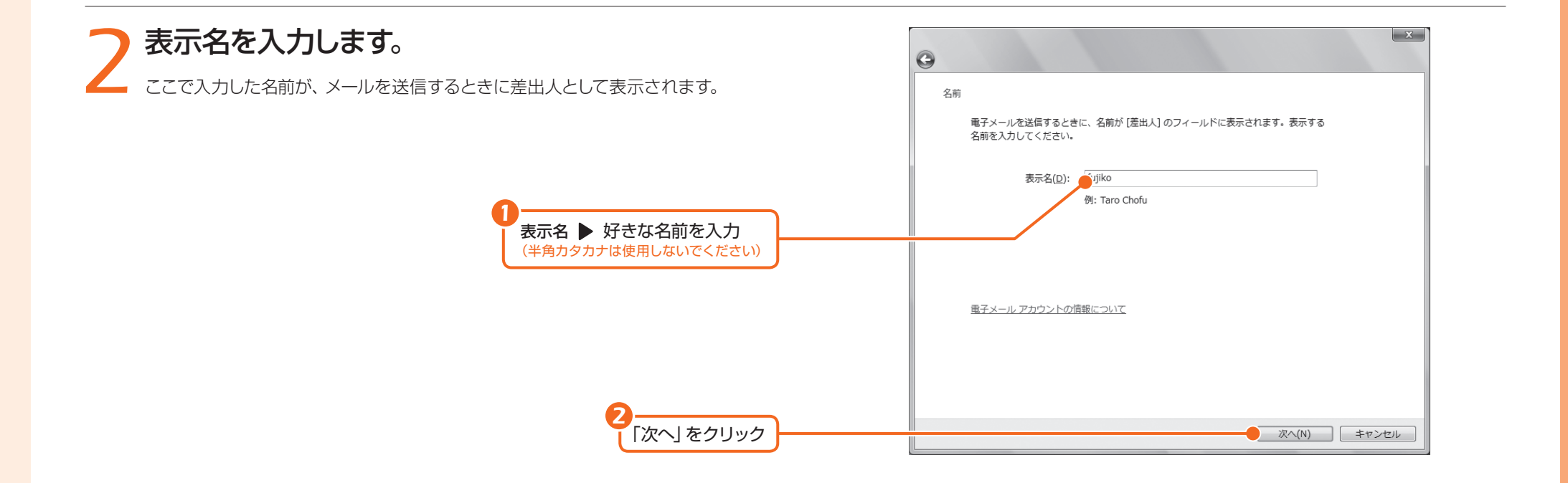

### 「表示名」の画面が表示 されない場合は

次の手順で「表示名」の画面を表 示することができます。

1.「Windowsメール」画面の上部 にある「ツール」をクリックし、 「アカウント」をクリックします。 2.「インターネットアカウント」画 面の「追加」をクリックし、「電 子メールアカウント」→「次へ」 の順にクリックします。

#### 表示名に入力する名前

表示名は、メールを受け取った相 手に差出人として表示される名前 です。 本名でなくても、ローマ字 や漢字などでお好きな名前を設定 できます。

● 参照 文字入力のしかたは

『ローマ字入力表』→「文字 入力のしかた」

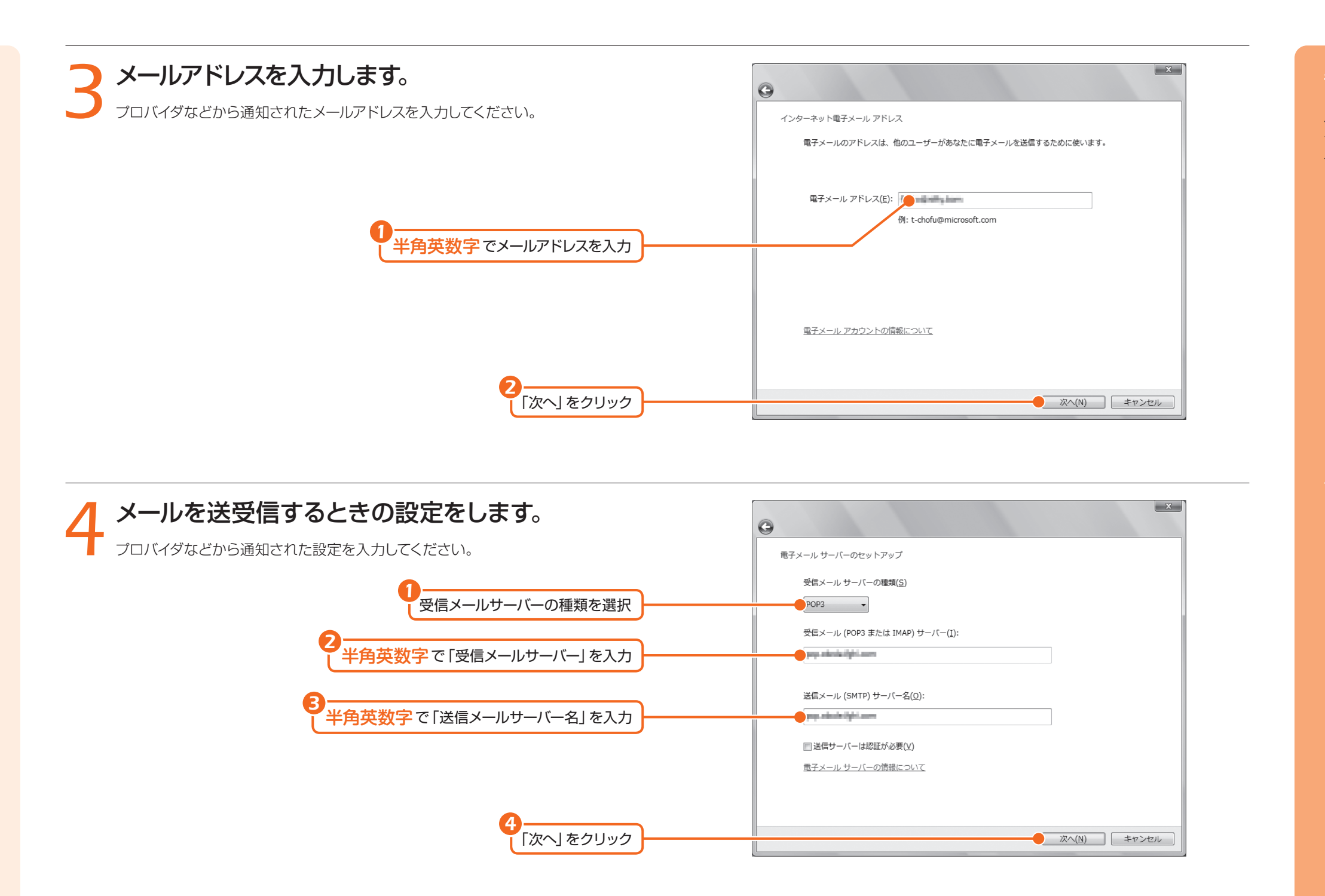

パソコン本体にあるワンタッチボ タンの (3) (文字) ボタンを押すと、 入力できる文字が「かな漢字」/ 「英字」に切り替わります。 「英字」に切り替えてから入力して ください。

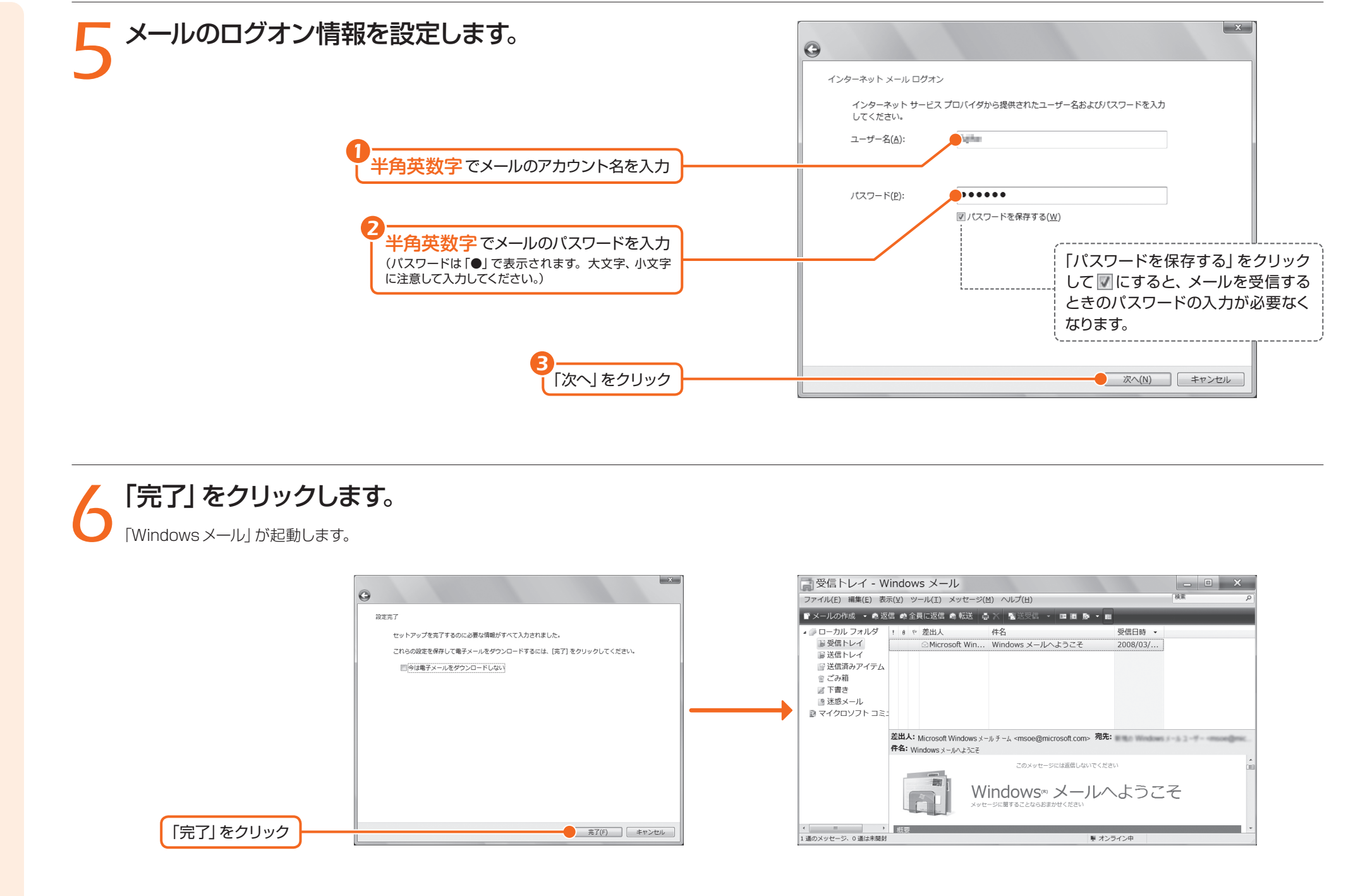

「Windowsメール」の 初期設定が完了したら 画面右上にある **x** をクリック して、「Windowsメール」を終了し てください。

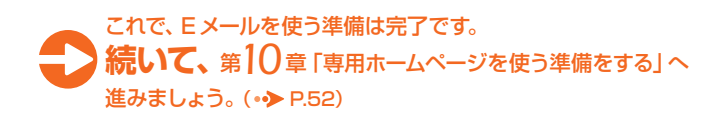

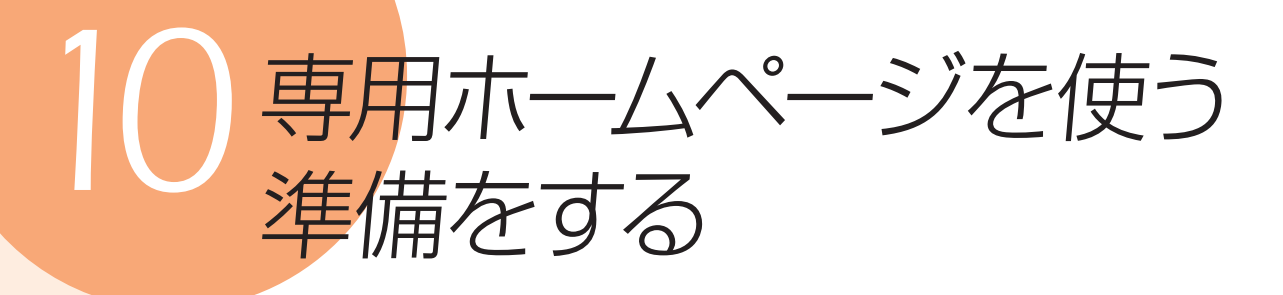

らくらくパソコンには、専用のサービスが受けられるホームページが用意され ています。らくらくパソコン専用ホームページを活用するには、ログインする 必要があります。 ここでは、専用ホームページにログインする方法を説明します。

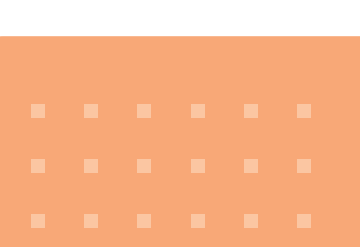

### らくらくパソコン専用のホームページにログインする

### *1* 『サポート&サービスのご案内』を用意します。

らくらくパソコン専用ホームページにログインするには、ご利用登録の際に「「け ポート&サービスのご案内』の表紙裏に記載した、「ユーザー登録番号」が必要になり ます。

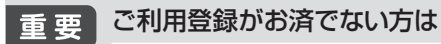

らくらくパソコン専用サポート&サービスをご利用いただくには、「ユーザー登録」と「ご利用登 録」が必要です。専用電話窓口に電話して登録をお願いします。

#### ● 参照 ご利用登録の方法は

「「はじめにお読みください」 →「2.お電話でご利用登録をしてください」

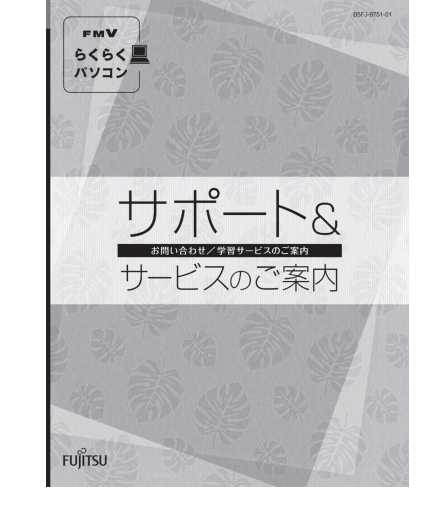

### **つ「らくらくメニュー」から「インターネットを見る」** ▲ をクリックします。

「毎日のページ」が表示されます。

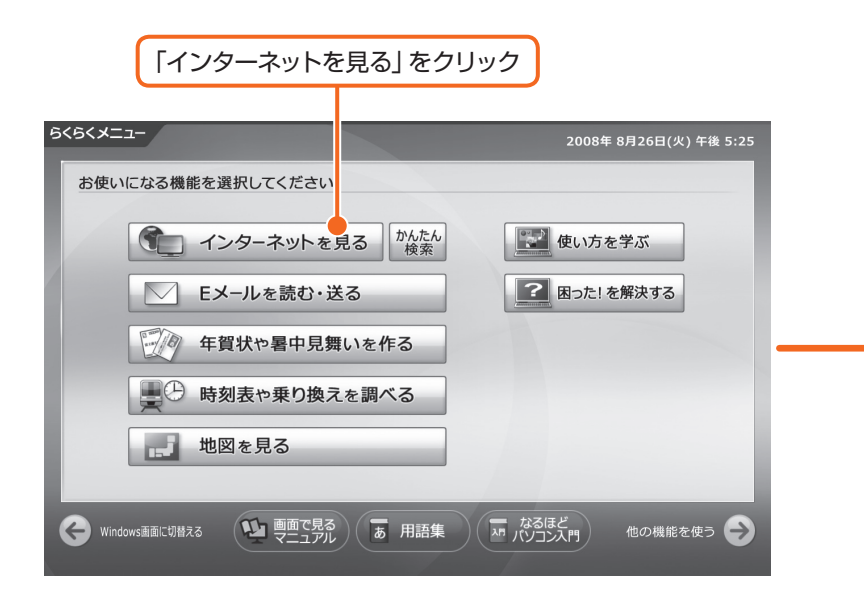

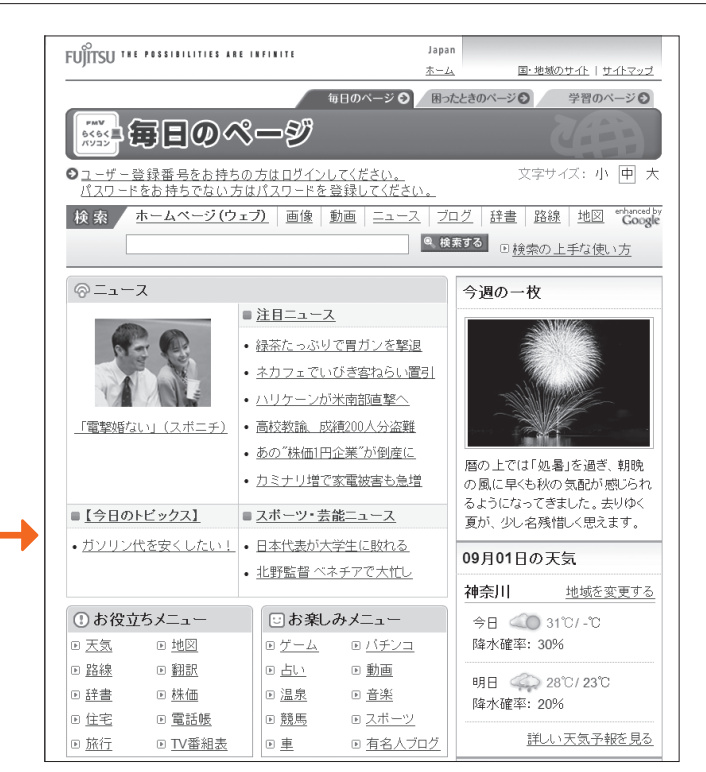

以降の画面は、ホームページの情報が更新され画面例とは異なる場合があります

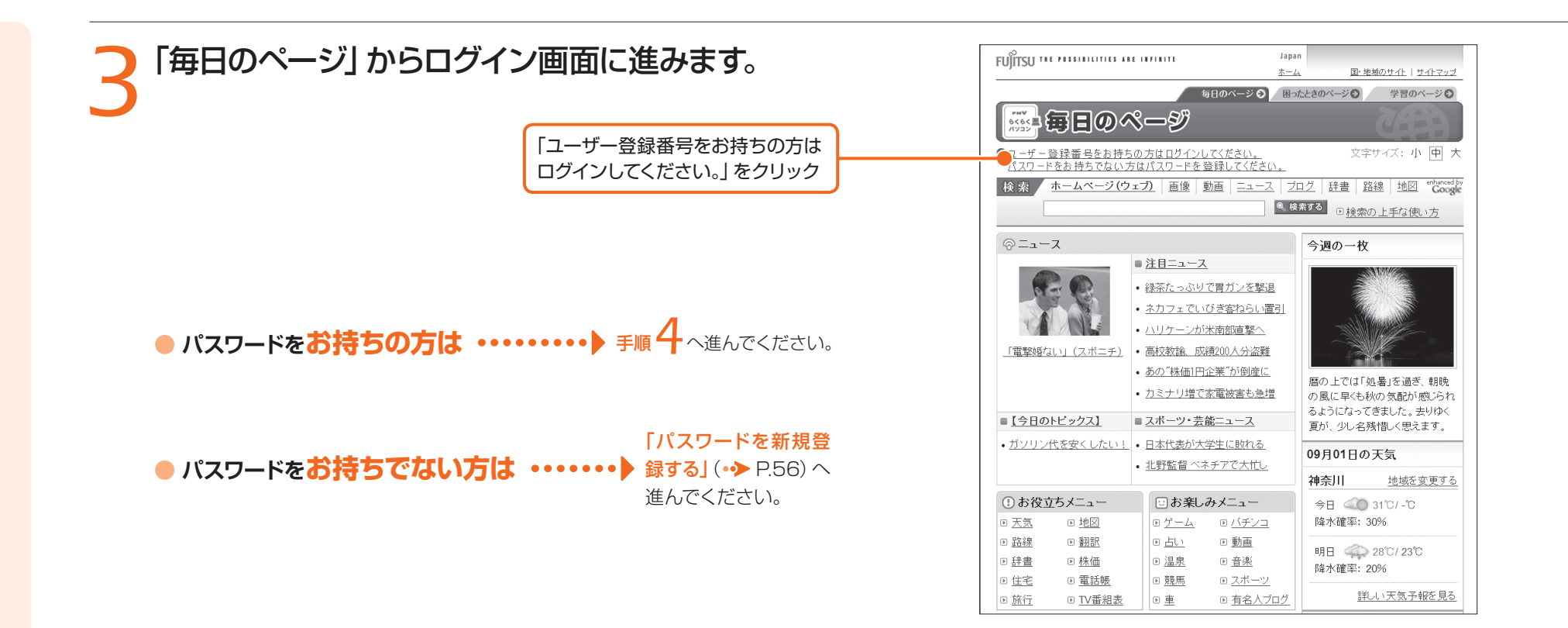

### *4*「ユーザー登録番号」、「パスワード」を入力してログ インします。

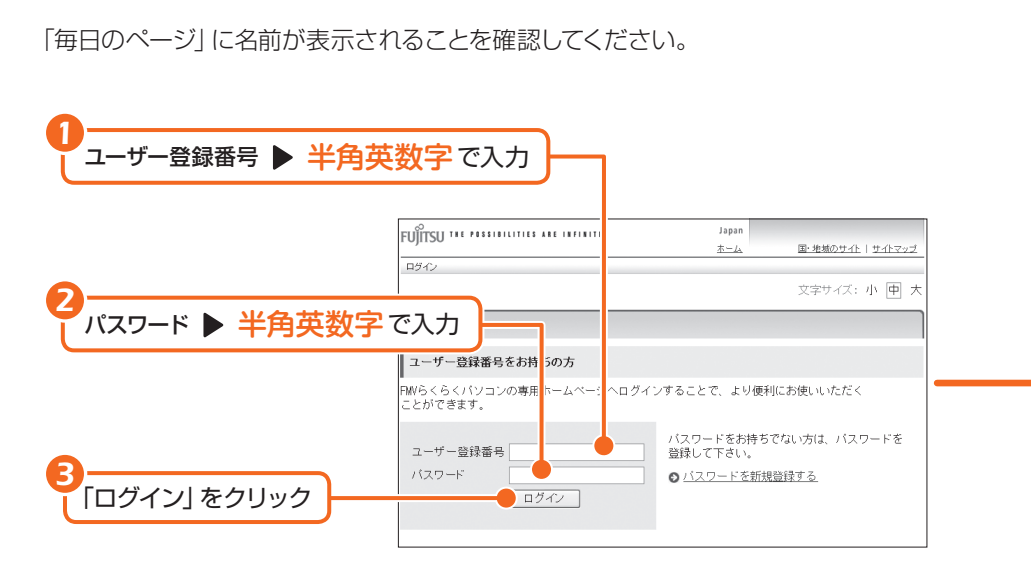

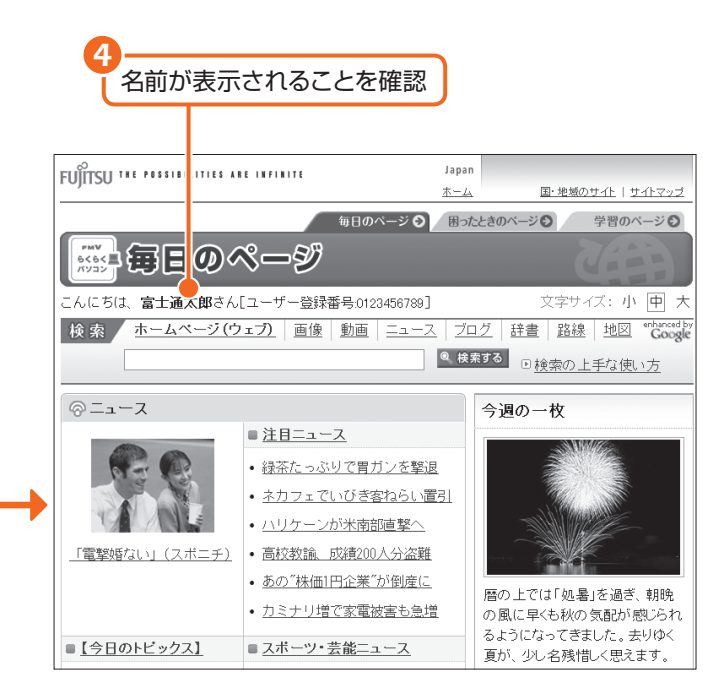

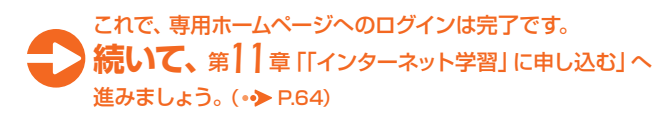

#### 半角英数字を入力する には

パソコン本体にあるワンタッチボ タンの () (文字) ボタンを押すと、 入力できる文字が「かな漢字」/ 「英字」に切り替わります。 「英字」に切り替えてから入力して ください。

### パスワードを新規登録する

*1*「ログイン」画面の「パスワードを新規登録する」を クリックします。

「パスワードを新規登録する」をクリック

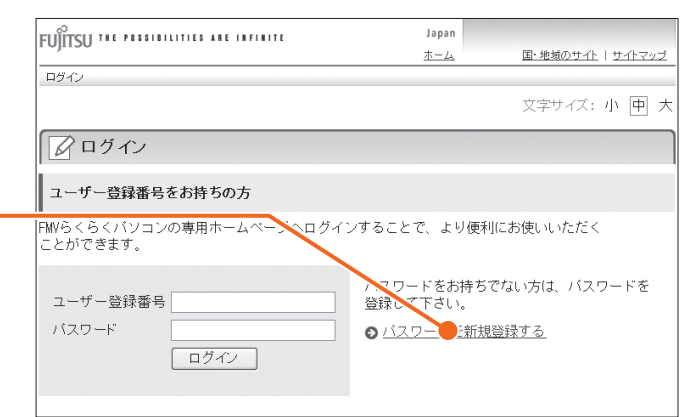

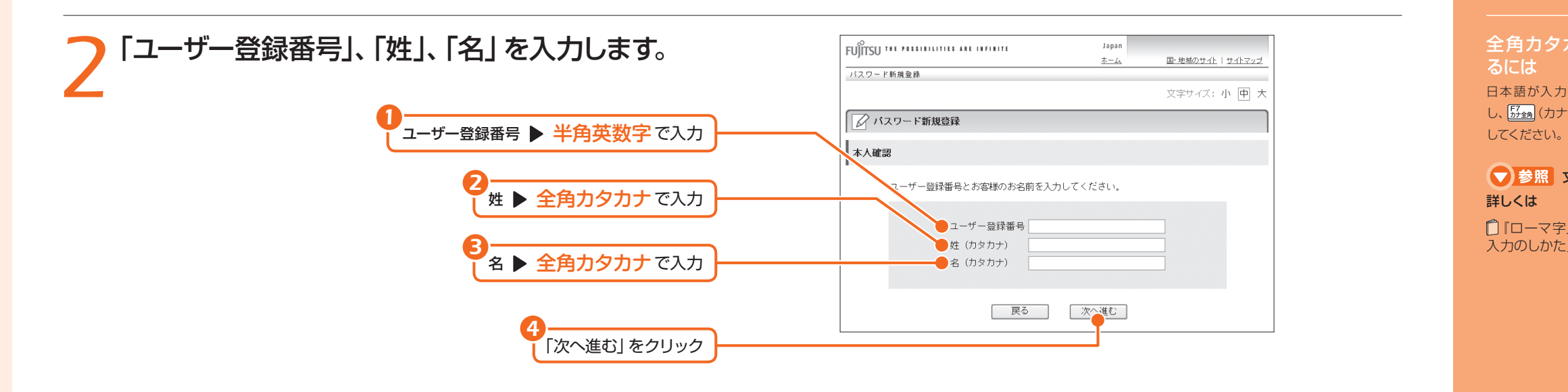

### 全角カタカナを入力す るには 日本語が入力できる状態で入力 し、5344 (カナ全角)を押して変換

● 参照 文字入力について 詳しくは □「ローマ字入力表」→「文字 入力のしかた」

### *3* 本人確認のため、お客様の登録情報を入力します。 入力する項目は、状況によって異なります。画面の表示に従って入力してください。

*2*

文字サイズ: 小 回 大 ■ バスワード新規登録 本人確認 *1* 登録情報を入力 お客様のご登録されている電話番号と郵便番号を入力してください。 郵便番号 「次へ進む」をクリック → 次へ進む

FUITSU THE POSSIBILITIES ARE INFINITE

バスワード新規登録

Japan

 $\pm -1$ 

国·地域のサイト | サイトマップ

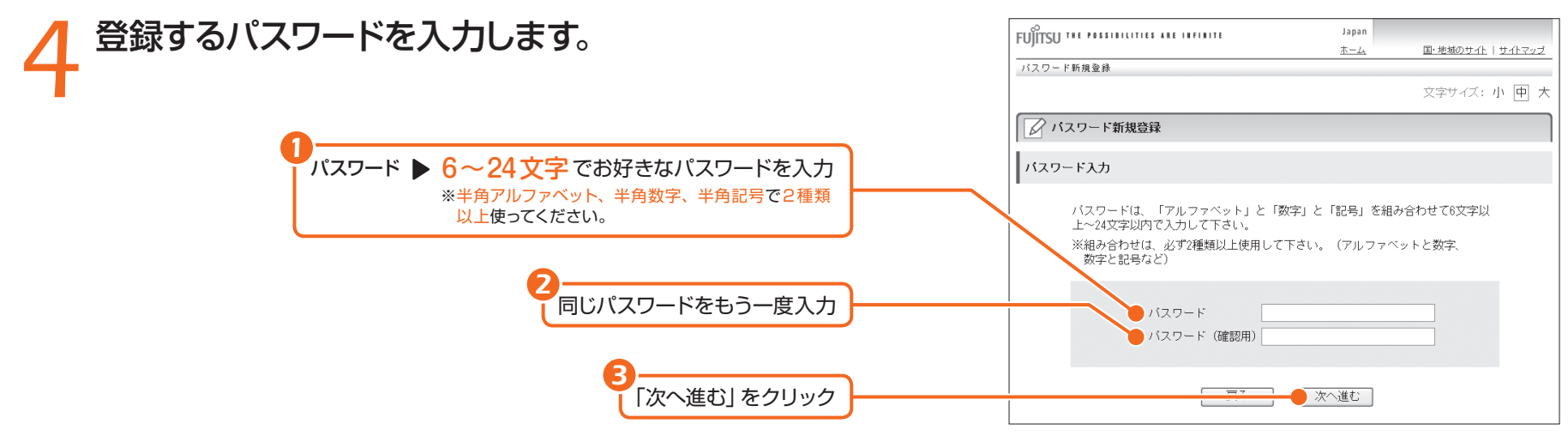

### **5** 『サポート&サービスのご案内』の表紙裏に、登録<br>5 したパスワードを記入します。 したパスワードを記入します。

### **6** パスワードの登録完了画面が表示されたら、「メー ルアドレスを登録する」をクリックします。

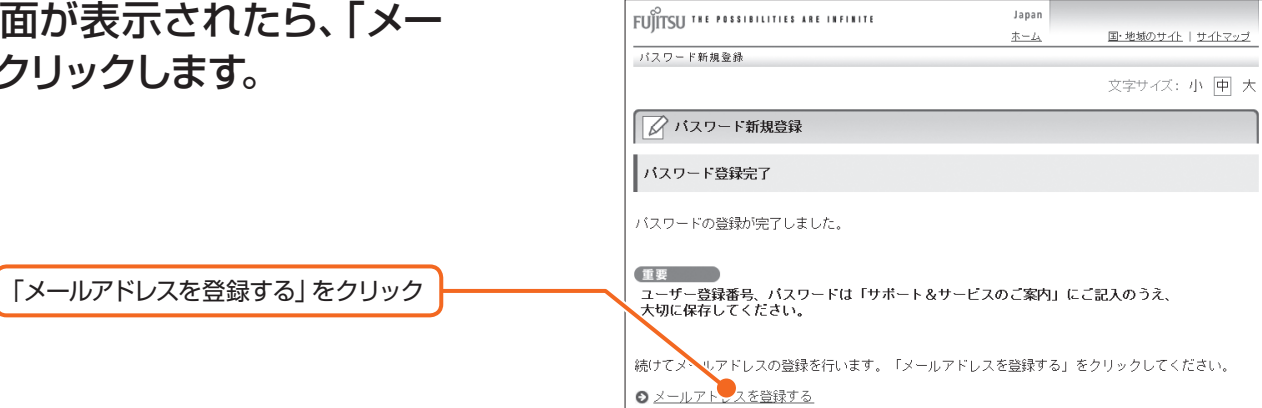

### メールアドレスを登録する

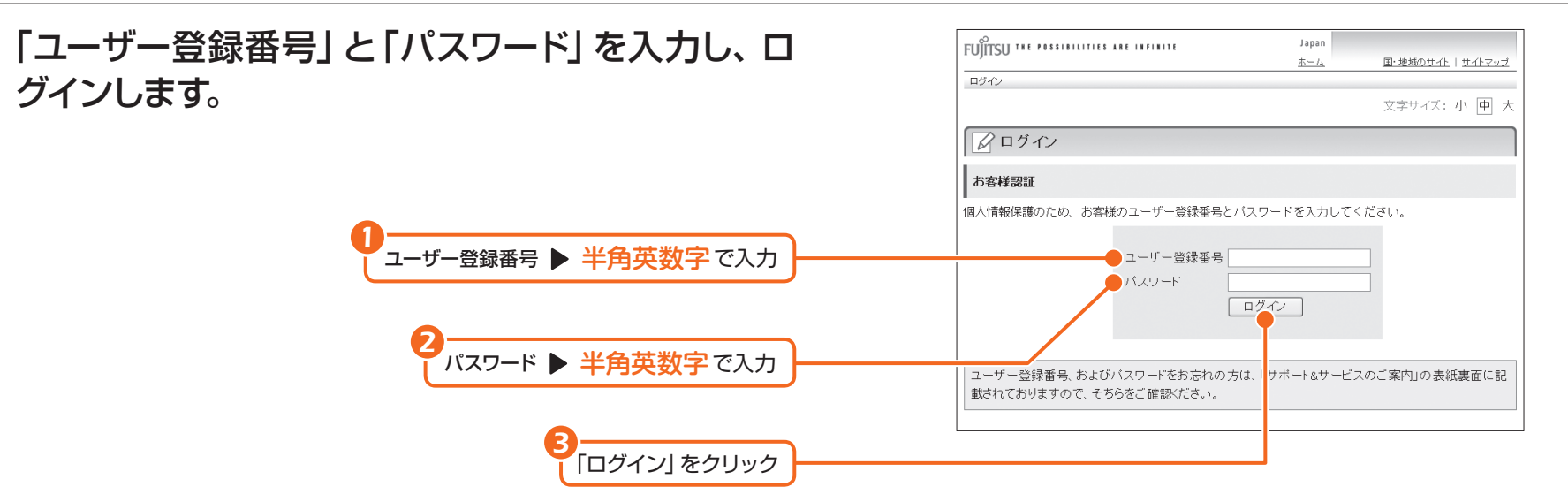

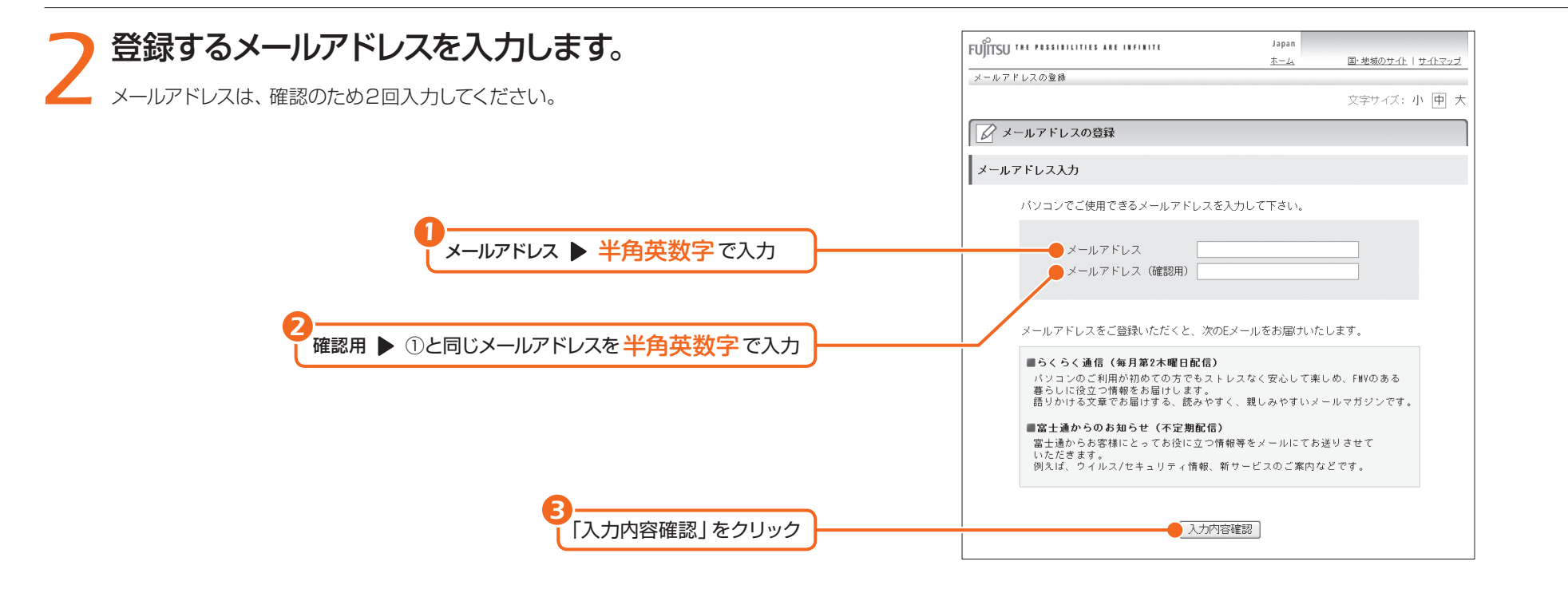

#### **3 登録するメールアドレスに誤りがないか確認し、登** FUITSU THE POSSIBILITIES ARE INFINITE Japan 国·地域のサイト | サイトマップ  $\underline{\pm -\underline{L}}$ 録します。 メールアドレスの登録 文字サイズ: 小 回 大 ■■メールアドレスの登録 メールアドレスを間違えて入力した場合は、「修正する」をクリックし、手順2に戻っ て入力し直してください。 │ │ メールアドレスの内容確認 *1* 登録するメールアドレスを確認  $\bullet$  メールアドレス example@example.com 登録内容に間違いがなければ、「登録する」をクリックしてください。 *2* 「登録する」をクリック ■ 登録する | - 修正する メールアドレスに誤りがある場合は、 「修正する」をクリック

### **4 メールアドレス登録完了の画面が表示されること** を確認します。

登録完了のお知らせがEメールで届きます。後で確認してください。

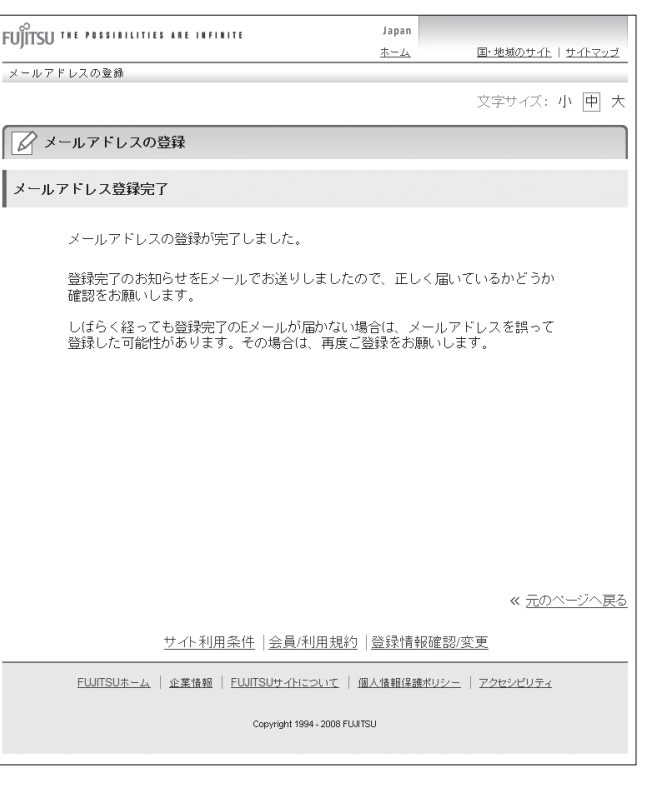

Eメールの受信のしかた は 『らくらくインターネット&メー ル&年賀状作成』をご覧ください。

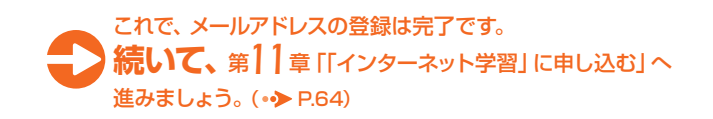

*62*

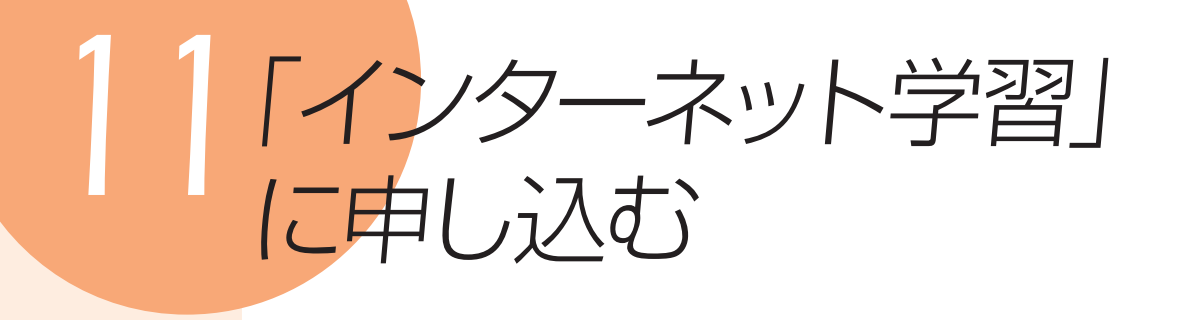

「インターネット学習 (メールセミナー)」に申し込むと、講座テキストがEメール で届きます。講座テキストを見ながら、お好きな時間に何度でもパソコンの操 作を実践できます。

ここでは、「メール入門」講座を例に「インターネット学習(メールセミナー)」の 申し込み方法を説明します

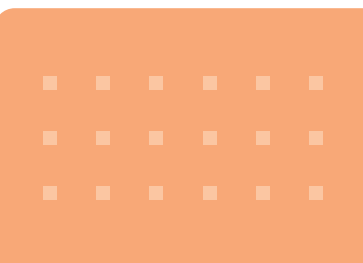

● 参照 「学習のページ」に ついて詳しくは

□「サポート&サービスのご案 内』をご覧ください。

「らくらくメニュー」が 表示されていない場合 パソコン本体にあるワンタッチボ タンの (メニュー)ボタンを押し、 「らくらくメニュー」を表示します。

**「らくらくメニュー」の「使い方を学ぶ」をクリックし**<br>ます。<br>「<sup>学習のページ⊥が表示されます。 「「使い方を学ぶ」をクリック</sup> ます。 「学習のページ」が表示されます。 Japan FUITSU THE POSSIBILITIES ARE INFINITE  $\pm -L$ 国・地域のサイト トサイトマッ らくらくメニュー 2008年8月26 (火) 午後 5:25 毎日のページ◎ 困ったときのページ◎ 学習のページ◎ お使いになる機能を選択してください。 ■■■●ページ ● インターネットを見る かんたん ■ 使い方を学ぶ こんにちは、富士通 太郎さん [ユーザー登録番号:1234567890] 文字サイズ: 小 甲 大 ◯ Eメールを読む·送る ■ 困った! を解決する ■パソコンスキルアップページの特長  $\sqrt{2}$ 学習のページでは、パソコンを使いこなすための知識やコツを楽しく学べる「パソコン学 アク 年賀状や暑中見舞いを作る 習サービス」をご利用いただけます。好きな時間に好きな学習を、パソコンを操作したり 教材を読みながら楽しく学習する事ができます。 ■→ 時刻表や乗り換えを調べる 学習のページでご用意している学習メニューの始め方・進め方につきましては「パソコン学習メニューについての ご紹介」をご参照ください。 日 地図を見る ■「バソコン学習メニューについてのご紹介」を見る ○パソコン学習メニュー < Windows画面に切替える (4) 画面で見る ) あ 用語集 ) ( xx パソコン入門 ) 他の機能を使う 富士通がおすすめする学習メニューです。コース名をクリックいただきますと学習内容が表示されます。 以降の画面は、ホームページの情報が更新され画面例とは異なる場合があります

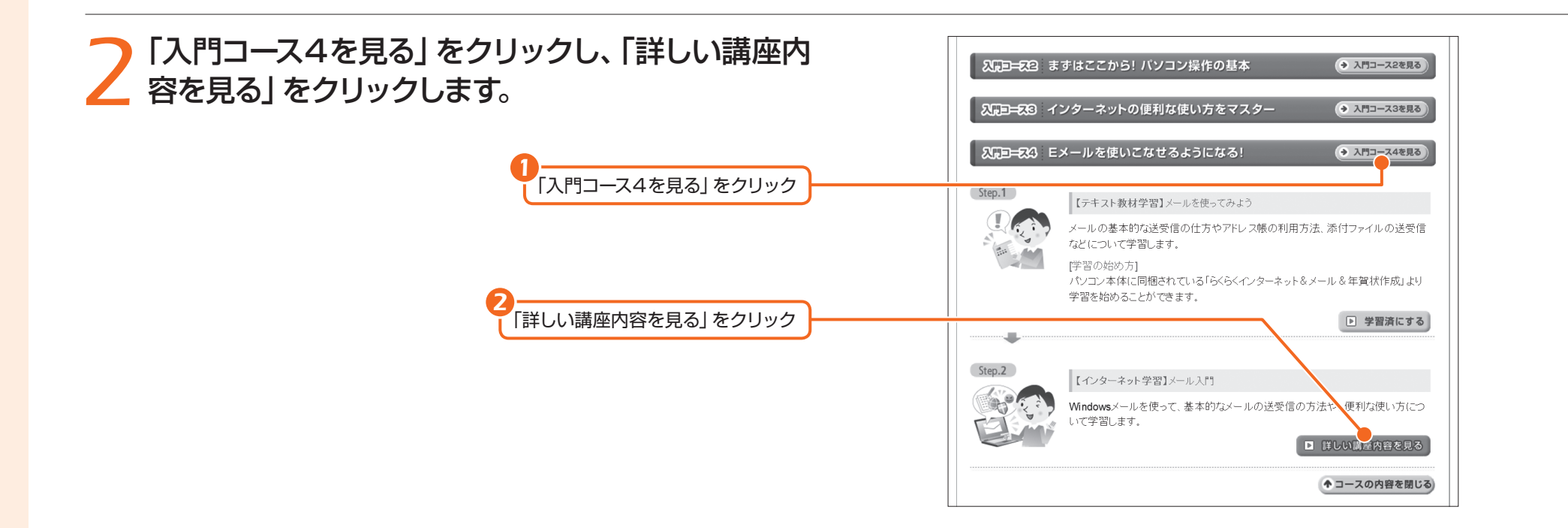

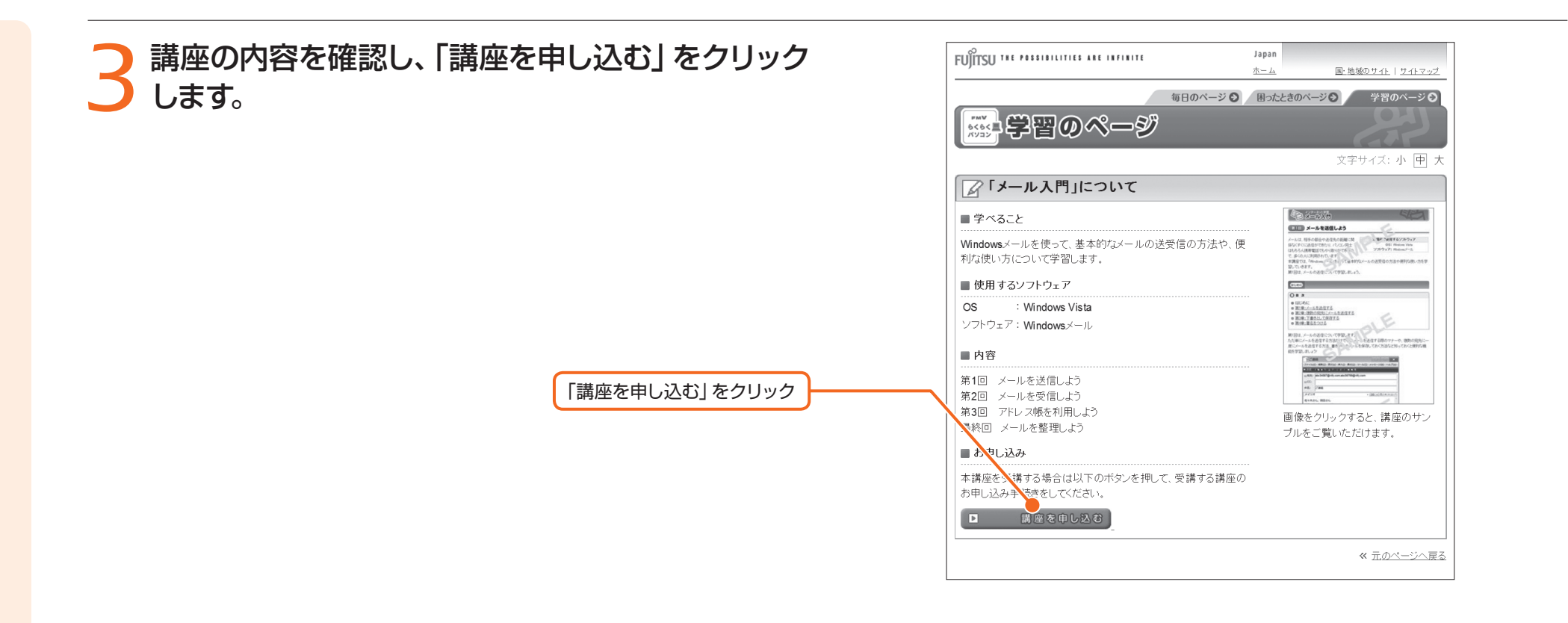

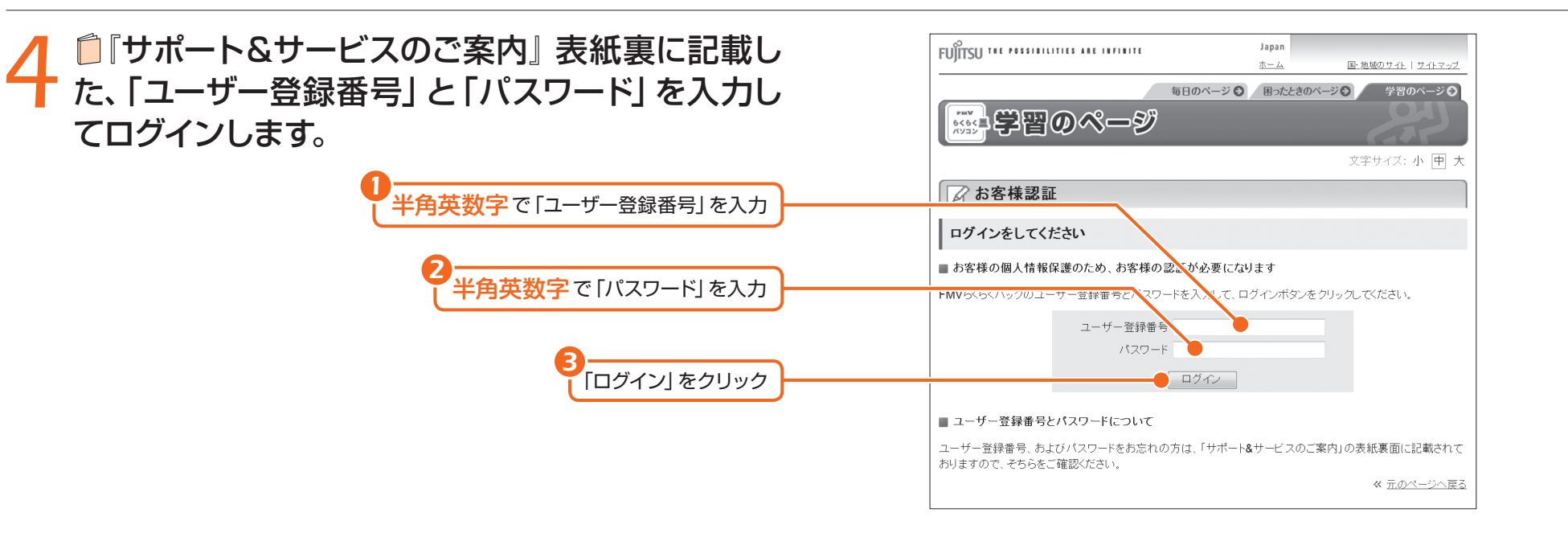

#### らくらくパソコン専用 ホームページにログイン していない場合 「お客様認証」画面が2回表示さ れます。それぞれの画面で、「ユー ザー登録番号」と「パスワード」を 入力してログインしてください。

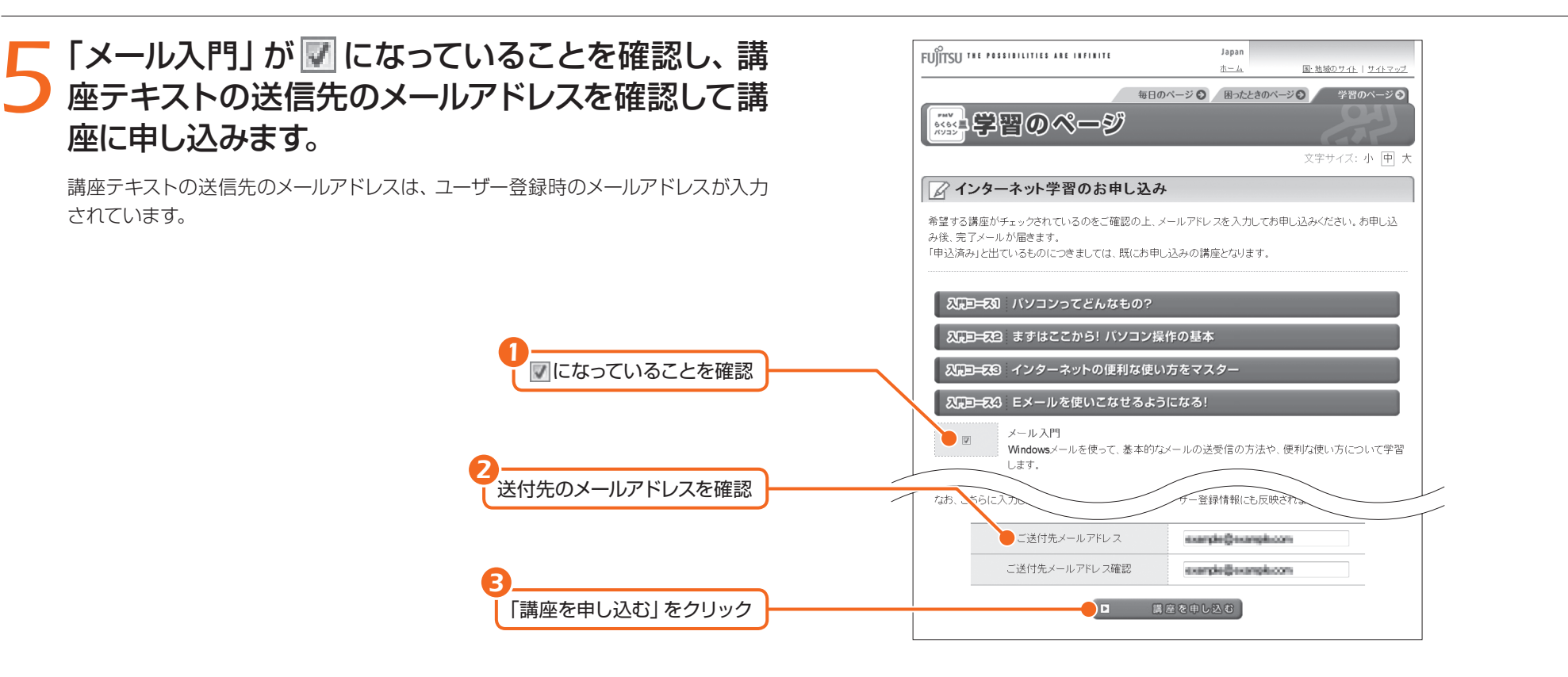

*6* 申し込み内容を確認し、申し込みを確定します。

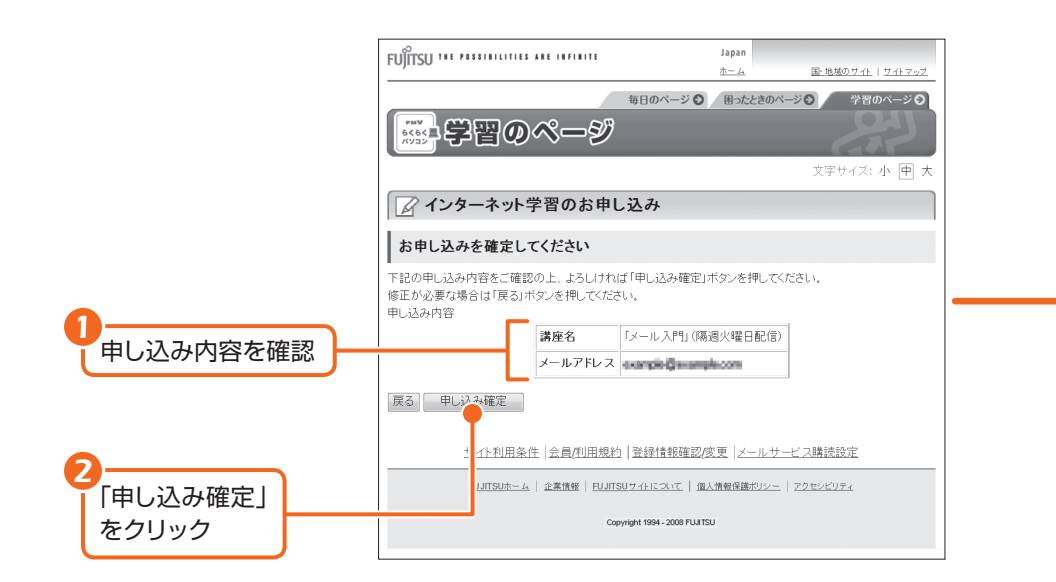

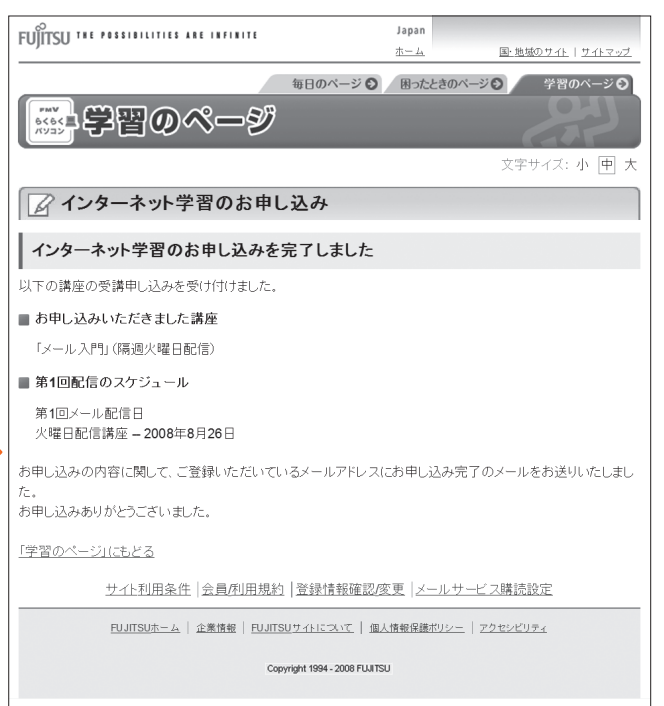

インターネット学習のお 申し込みが完了したら 画面右上にある ーズ をクリック して、「学習のページ」画面を終了 してください。

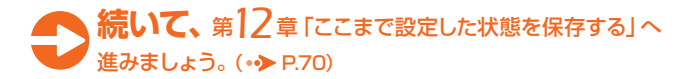

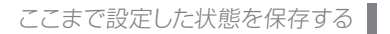

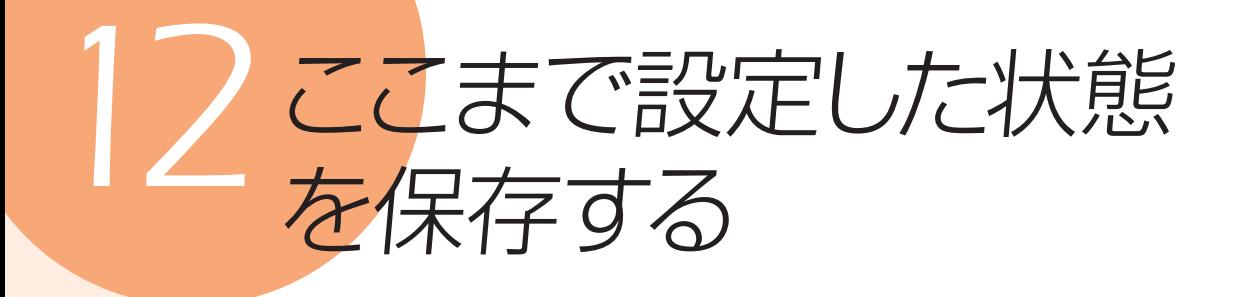

ここまで設定したパソコンの状態を「マイリカバリ」を使って保存しておくと、 いざというときに復元できるので安心です。ここでは、「マイリカバリ」でディス クイメージをD ドライブに作る方法を簡単に説明します。

サポート

#### ディスクイメージとは

ハードディスクに格納されたあら ゆる情報を1つにまとめたファイル です。「マイリカバリ」では、Cドラ イブのデータをまるごとディスクイ メージとしてDドライブなどCドラ イブ以外の他のドライブに保存し ます。

#### ● 参照 「マイリカバリ」に ついて詳しくは

『トラブル解決ガイド』 →「大切なデータを保存する (バックアップ)」→「まるごと バックアップするには「マイリ カバリ」」

すべてのデータのバックアップ/復元を保証するものではありません 重要丨

「マイリカバリ」は、すべてのデータのバックアップ/復元を保証するものではありません。ま た、著作権保護された映像(デジタル放送の録画番組など )や音楽などはバックアップ/復元で きない場合があります。

### *1* パソコン本体にある、ワンタッチボタンの (サ ポート)ボタンを押します。

「FMVサポートナビ」が表示されます。

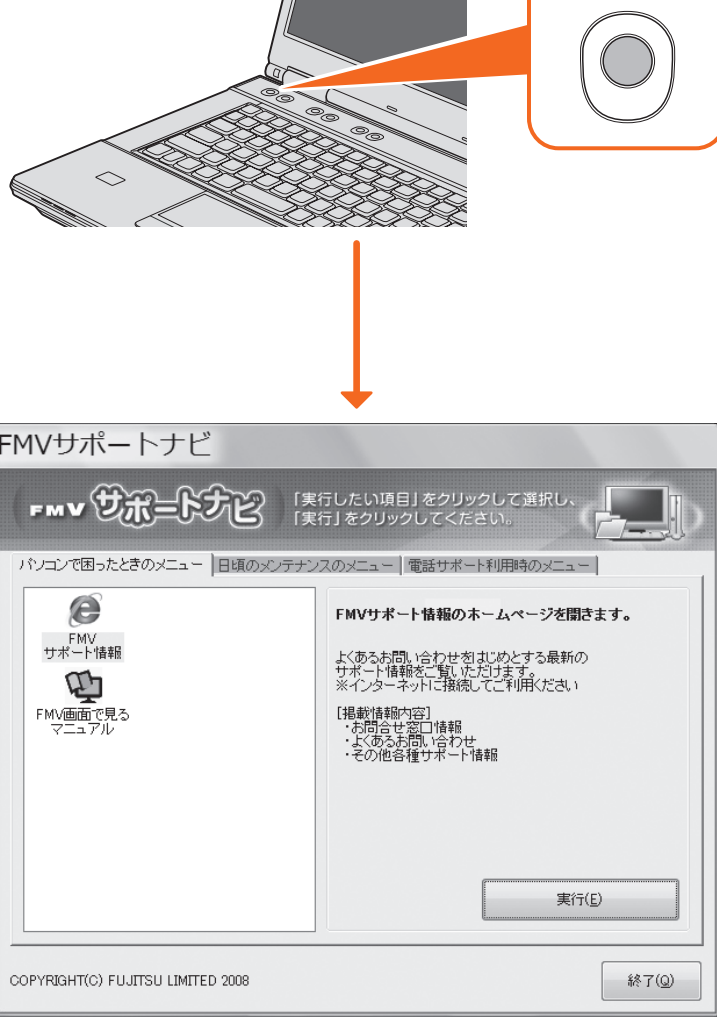

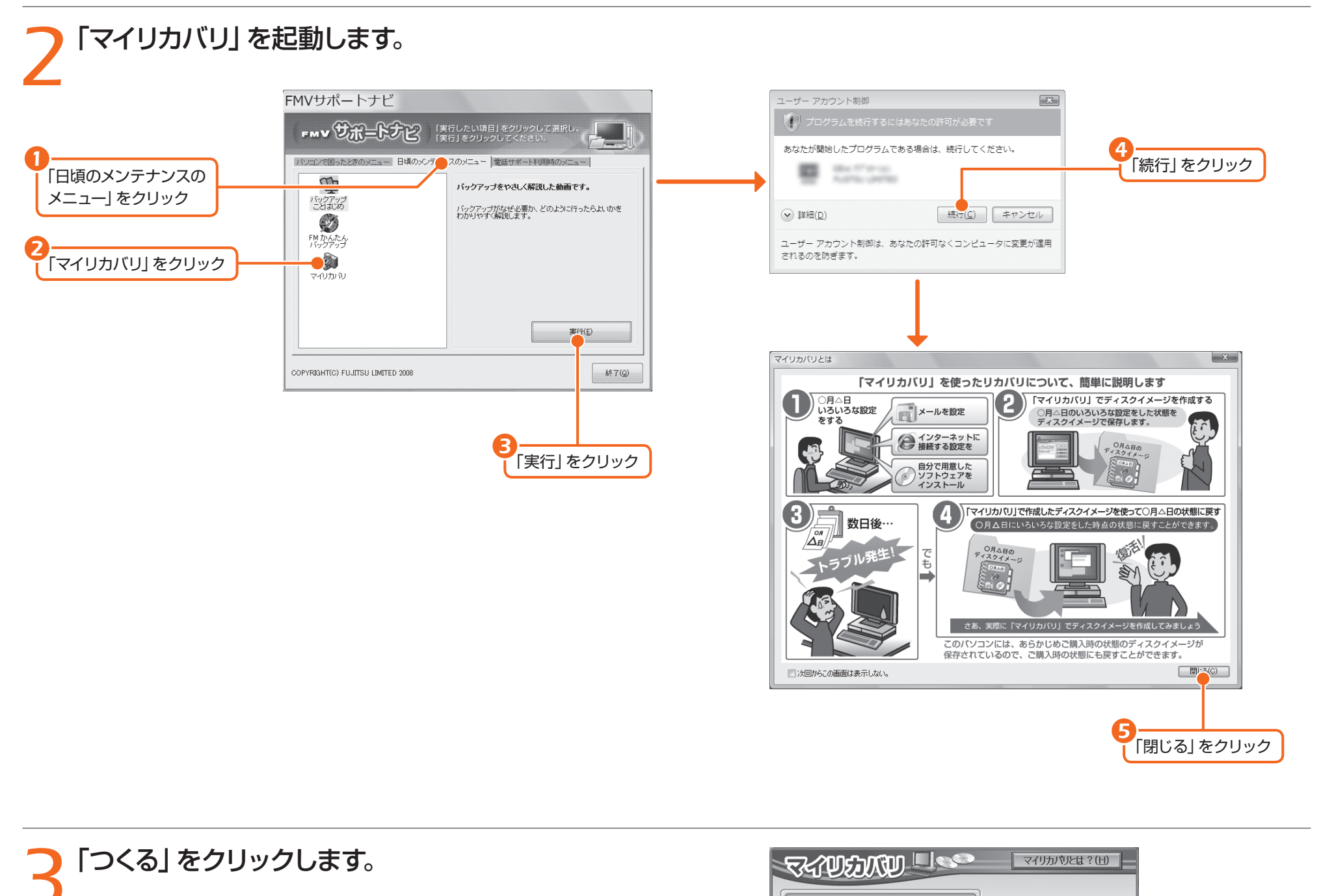

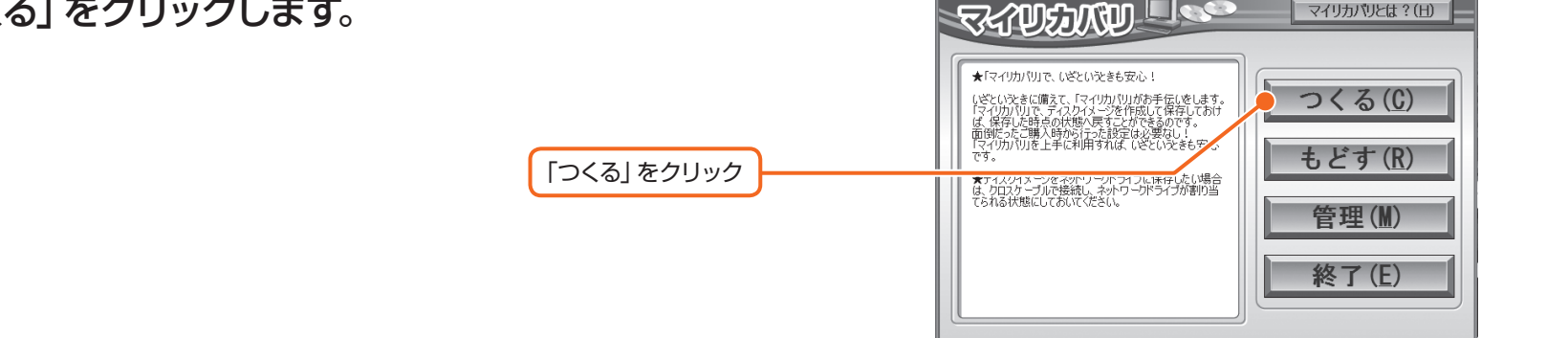

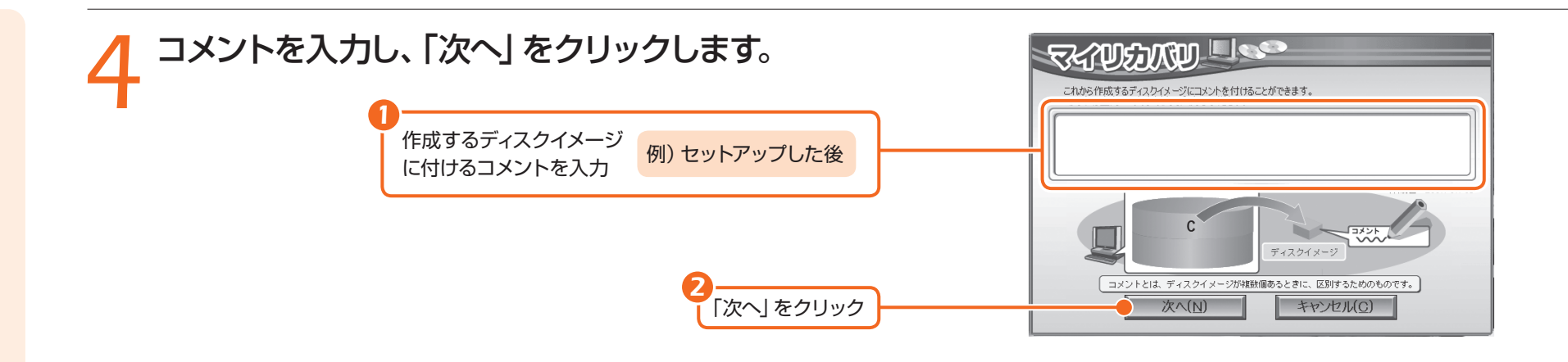

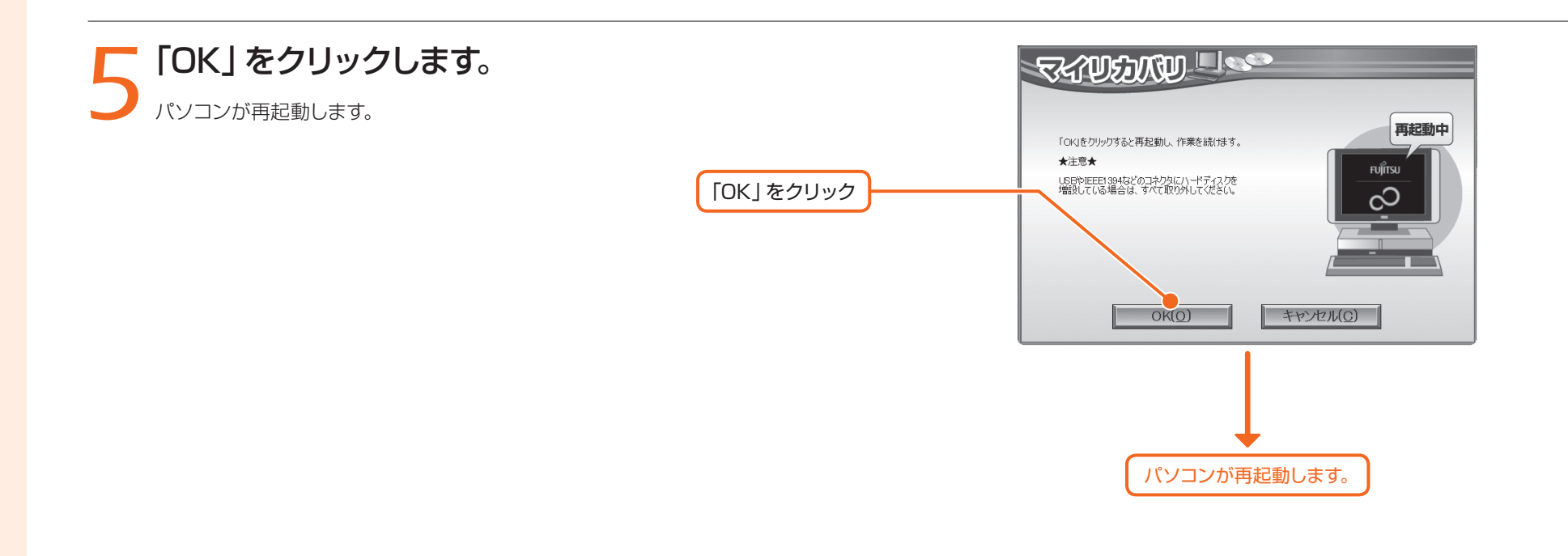

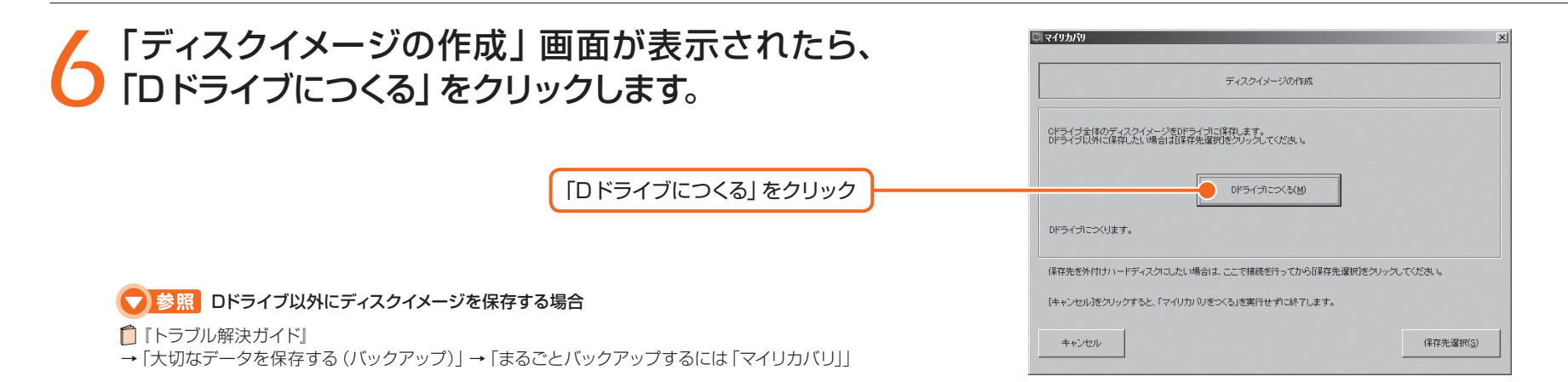

![](_page_40_Figure_1.jpeg)

### *8*「実行」をクリックすると、ディスクイメージを作成 し始めます。

終了までの時間表示が増えることがあります。これは、途中で終了時間を計算し直 しているためです。約30%終了するまでは、残り時間が正確に表示されない場合 がありますのでご了承ください。

![](_page_40_Picture_83.jpeg)

*9*「ディスクイメージを作成しました。」と表示された ら、「完了」をクリックします。

パソコンが再起動します。

![](_page_40_Picture_7.jpeg)

これで、今まで設定したパソコンの状態が保存されました。

![](_page_40_Picture_9.jpeg)

# FMVを使いこなす!

## 切なデータを 失わないために!

パソコンを便利に活用するほど、作成したデータなどが消えてしまったとき、と ても困ります。日頃から定期的にデータのバックアップを行うことが大切です。

●家族の記念写真を誤って消してしまった! ●子供のいたずらでパソコンが動かなくなってしまった! ●ウイルスに感染してしまった!

![](_page_41_Picture_4.jpeg)

そんな時 のために

### 大切なデータはこまめにバックアップをしましょう!

### バックアップってなに?-

バックアップとは無くなると困る大切なデータを、別の場所に コピーしておくことです。

### バックアップするデータの例

・写直などの画像 ・自分で作った文章、イラスト、映像 ・メール、メールアドレス ・住所録 ・ご利用環境 etc...

![](_page_41_Picture_11.jpeg)

バックアップをしておけば、万が一大切なデータが消えてしまっ た場合でも元に戻すことができるので安心です。

![](_page_41_Picture_13.jpeg)

注:本製品の記憶装置(ハードディスク等)に記憶された内容の消失、破損、変更等については、当社は一切責任を負いません。 お客様の責任において、日頃から随時バックアップをとられるようお願いいたします。

### どこにバックアップをするの?-

Dドライブ、外付けハードディスク、CDやDVDなどのメディ アに大切なデータをコピーしてください。

パソコン自体が故障した時のことを考えて、外付けハードディ スクやCDやDVDなどのメディアなどにコピーすることを お勧めします。

バックアップした外付けハードディスクやCDやDVDなどの メディアは、無くさないように大切に保管してください。

![](_page_41_Picture_19.jpeg)

注:外付けのハードディスクやCDやDVDなどのメディアは、ご自身で用意してください。

#### $\begin{array}{cccccccccccccc} \bullet & \bullet & \bullet & \bullet & \bullet & \bullet \end{array}$ どうやってバックアップをするの? -

### 日常的にバックアップをするなら 「FMかんたんバックアップ」!

「FMかんたんバックアップ」では、写真・メール・メールアド レス・文書などのバックアップが簡単にできます。

![](_page_41_Picture_24.jpeg)

#### まるごとバックアップするなら 「マイリカバリ」

「マイリカバリ」では、Cドライブをまるごとコピーして、ご利用 環境と大切なデータをバックアップできます。

![](_page_41_Figure_27.jpeg)

注:すべてのデータのバックアップ/復元を保証するものではありません。 また、著作権保護された映像(デジタル放送の録画番組など)や音楽などはバックアップ/復元できない場合があります。

バックアップについて 詳しくは次のマニュアルを ご覧ください。

▼参照 □「トラブル解決ガイド」 →「大切なデータを保存する(バックアップ)」

![](_page_42_Picture_49.jpeg)

![](_page_42_Figure_1.jpeg)

補足情報1 無線LANでインターネットに接続する

無線LANは、ケーブルを使う代わりに電波を使ってデータを送受信することができます。 ここでは、ブロードバンドルータを使用した場合を一例として、無線 LANを使ったインターネット接続の 設定の流れを説明します。

![](_page_43_Figure_2.jpeg)

#### ● 参照 無線LANをお使いになるうえでの注意

『画面で見るマニュアル』 →「目次から探す」→「5. パソコン本体の取り扱い」→「無線 LAN」→「無線 LANをお使いになるうえでのご注意」

#### **■ 無線 LAN で困ったら**

無線 LAN [ラン] のご利用について何か困ったことが起きた場合は、次のマニュアルをご覧ください。お 問い合わせの多いトラブルに関する症状、原因、対処方法を記載しています。

#### S 参照 無線LANで困ったら

『画面で見るマニュアル』 →「目次から探す」→「5. パソコン本体の取り扱い」→「無線 LAN」→「無線 LANで困ったら」

### sTEP 無線 LAN アクセスポイントの設定を確認する

パソコンでインターネットへ接続するためのプロファイル (接続設定) を作成する際に、無線 LAN アクセスポイ ントのネットワーク名(SSID[エスエスアイディー])とセキュリティの設定情報が必要になります。

#### 無線LANアクセスポイントのセキュリティ機能を設定していない方は

無線 LAN アクセスポイントにセキュリティ機能を設定していないと、無線 LAN の電波が届く範囲内であれば誰でも特別 なツールを使わずに、通信内容の傍受、あるいはネットワークに侵入できる可能性があります。無線 LANをご利用になる 場合は、無線 LANアクセスポイントのセキュリティ機能を設定することをお勧めします。 セキュリティ機能の設定方法は、無線 LANアクセスポイントに添付の取扱説明書をご覧ください。

![](_page_43_Picture_13.jpeg)

お使いの無線LANアクセスポイントの取扱説明書をご覧になり、 ■▲次の欄に記入してください。

無線LANアクヤスポイントの設定がわからない場合は、お使いの無線LANアクヤスポイント に添付の取扱説明書をよくご覧いただき、お使いの無線LANアクセスポイントの製造元のお 問い合わせ窓口でご確認ください。

### ネットワーク名(SSID)

無線LANアクセスポイントの名前のようなもので、パソコンから接続する無線LANアクセスポイント を識別する際に利用します。

![](_page_43_Picture_18.jpeg)

### セキュリティキーまたはパスフレーズ

無線LANアクセスポイントにセキュリティをかけるときに設定するパスワードです。

### セキュリティの種類

無線LANアクセスポイントに設定するセキュリティの種類です。設定できるセキュリティには、「認証なし (オープンシステム) | や 「WEP |、「WPA-パーソナル (WPA-PSK) | など、いくつかの種類があります。

![](_page_43_Picture_23.jpeg)

### 暗号化の種類

「WEPIや「TKIPI、「AESIなどの暗号化の種類です。セキュリティの種類によっては、これらの暗 号化の種類もパソコンに設定する必要があります。

### 2 無線 LAN の設定をする

このパソコンでは、Windows Vistaの標準機能を使って無線LANの設定を行います。ここでは、ネットワーク プロファイルを手動で作成して接続する方法を説明します。

なお、「らくらくメニュー」が表示されている場合は、「Windows画面に切替える」をクリックして終了してから操 作を進めてください。

### *1* **パソコン本体のワイヤレススイッチをスライドさせ、ONにします。**

![](_page_44_Picture_4.jpeg)

*2* **(スタート)→「コントロールパネル」→「ネットワークとインターネット」の「ネット ワークの状態とタスクの表示」をクリックします。**

「ネットワークと共有センター」ウィンドウが表示されます。

![](_page_44_Picture_232.jpeg)

0個の項目 , ni

### *5* **「ネットワークプロファイルを手動で作成し**  $-108$ ) ミ ワイヤレス ネットワークに手動で接続します **ます」をクリックします。** どのような方法でネットワークを追加しますか? ■<mark>全</mark>署 このコンピュータの範囲にあるネットワークを追加します(<u>A)</u><br>◎■◎ 現在利用可能なネットワークの一覧が表示され、ネットワークの1つに接続でき<br>ます。接続すると、ネットワークのプロファイルがコンピュータに保存されま 「ネットワークプロファイルを ■■イネットワークプロファイルを手動で作成します(<u>M)</u><br>■■ 新しいネットワークプロファイルを作成したり、既存のネットワークを検索して、<br>■ て、そのネットワークのプロファイルを作成したり、既存のネットワークを<br>す。ネットワーク名 (SSI) およびセキュリティキー (認当する場合) がわかっ<br>ている必要があります。 手動で作成します」をクリック |<br>|- アドホック ネットワークを追加します(S)<br>|■ ファイルまたはインターネット接続を共有するための一時的なネットワークを作<br>|- 成します。 | キャンセル *6* **ネットワークの情報を入力し、「次へ」を** 「パスフレーズ文字を表示する」の ■ をクリックし **クリックします。** ■にすると、入力している「セキュリティキーまたは パスフレーズ」の文字を表示することができます。  $\begin{array}{|c|c|c|c|}\hline \multicolumn{1}{|c|}{\textbf{a}} & \multicolumn{1}{|c|}{\textbf{x}}\\ \hline \multicolumn{1}{|c|}{\textbf{b}} & \multicolumn{1}{|c|}{\textbf{x}}\\ \hline \multicolumn{1}{|c|}{\textbf{b}} & \multicolumn{1}{|c|}{\textbf{b}} & \multicolumn{1}{|c|}{\textbf{x}}\\ \hline \multicolumn{1}{|c|}{\textbf{b}} & \multicolumn{1}{|c|}{\textbf{b}} & \multicolumn{1}{|c|}{\textbf{b}}\\ \hline \multicolumn{1}{|c|}{\textbf$ ● 11 ワイヤレス ネットワークに手動で接続します 追加するワイヤレス ネットワークの情報を入力します *1* ネットワーク名(E): セキュリティの種類(2) [オプションの選択] 暗号化の種類(R): <u>+</u>z≠ュリティ キーま、3 ■パスフレーズ文字を表示 する(<u>D)</u> 4 **12**  $U - Z(C)$ □ の接続を自動的に開始します(I) ·ットワークがブロードキャストを行っていない場合でも接続する(Q) ■ 警告: 選択すると、このコンピュータのプライバシーが危険にさらされる可能性があります。 *5 6* 次へ(N) キャンセル **1**「ネットワーク名」にP.83 で記入した「ネットワーク名 (SSID)」を入力します。 *2*「セキュリティの種類」「暗号化の種類」に、P.83 で記入したお使いの無線 LANアクセスポイントの設 定を選択します。 **3**「セキュリティキーまたはパスフレーズ」にP.83 で記入した「セキュリティキーまたはパスフレーズ」 を入力します。 4 「この接続を自動的に開始します」の ■ をクリックし、 ■ にします。 **5** 必要に応じて「ネットワークがブロードキャストを行っていない場合でも接続する」の ■ をクリック し、<mark>√</mark> にします。 *6* 「次へ」をクリックします。

#### **看要 無線LANアクセスポイントのセキュリティ機能を設定していない場合**

無線 LANアクヤスポイントのヤキュリティ機能を設定していない場合は、「ヤキュリティの種類」を「認証なし(オープンシ ステム)」に変更してください。

「暗号化の種類」、「セキュリティキーまたはパスフレーズ」は入力する必要はありません。なお、インターネットに接続した 後は、無線 LANアクセスポイントのセキュリティ機能を設定することをお勧めします。[注]

無線LANアクセスポイントのセキュリティ機能の設定方法は、無線LANアクセスポイントに添付の取扱説明書をご覧ください。

注:お使いの接続環境によっては、 無線 LANアクセスポイントのセキュリティ機能が使えない場合があります。ご契約されているインターネット接続 サービスの提供会社にご確認のうえ、無線 LANアクセスポイントとパソコンのセキュリティ設定を行ってください。

![](_page_45_Picture_5.jpeg)

*8* **画面右上の をクリックし、表示されているすべてのウィンドウを閉じてください。**

# 補足情報2 ウィンドウが表示されたら

ご購入時にインストールされている次の一覧にあるソフトウェアは、ネットワークに接続しても問題ありま せん。「プログラム警告 | や 「セキュリティ警告 | ウィンドウが表示された場合は、表示されたパスと次の一 覧にあるパスが同じであることを確認の上、「\*\*\*\*を許可する」などを選択してください。 なお、お客様がソフトウェア会社のホームページなどを通じて、不具合の修正や大幅な機能改善などのアップ グレードを行うと、ソフトウェアのパスが自動で変更されて一覧と異なる場合がありますのでご注意ください。

![](_page_45_Picture_89.jpeg)

![](_page_45_Picture_10.jpeg)

![](_page_45_Picture_90.jpeg)